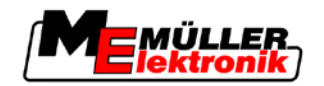

# Anbau- und Bedienungsanleitung

# *BASIC-Terminal*

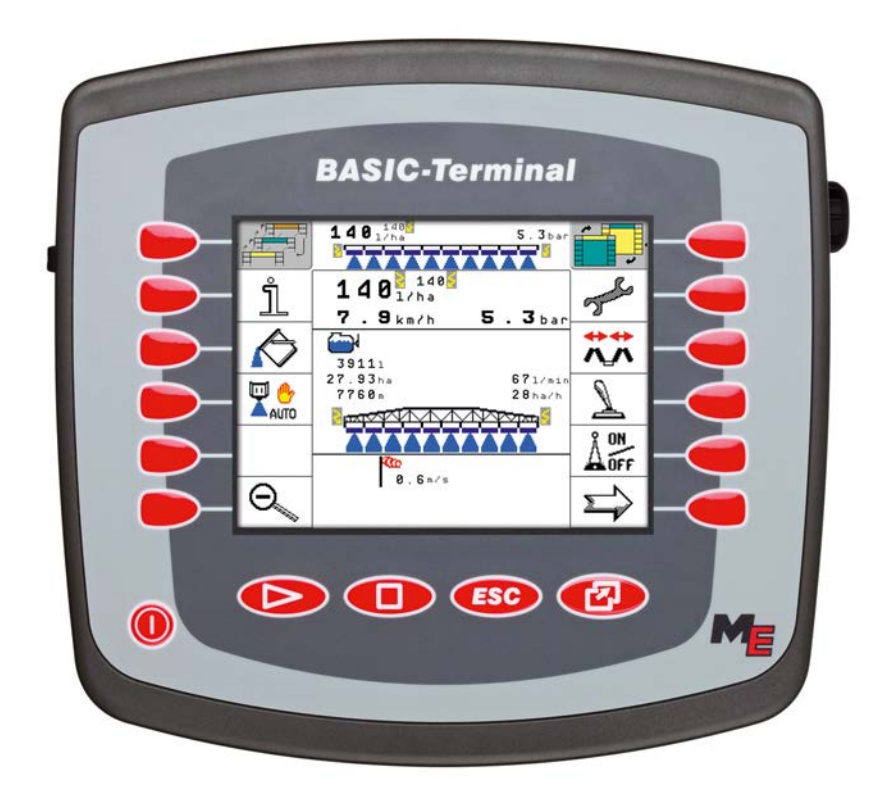

Stand: V3.20111208

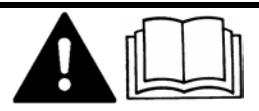

30322511-02 Lesen und beachten Sie diese Bedienungsanleitung.

Bewahren Sie diese Bedienungsanleitung für künftige Verwendung auf.

## **Impressum**

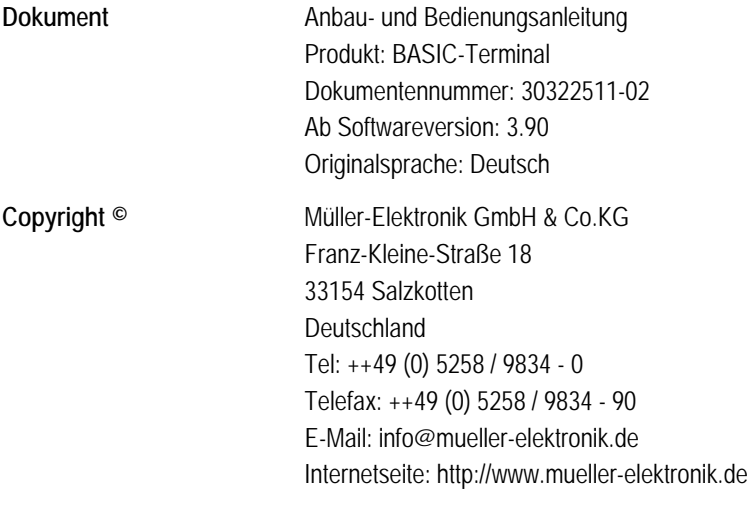

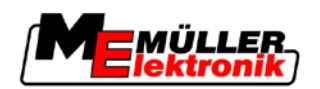

## **Inhaltsverzeichnis**

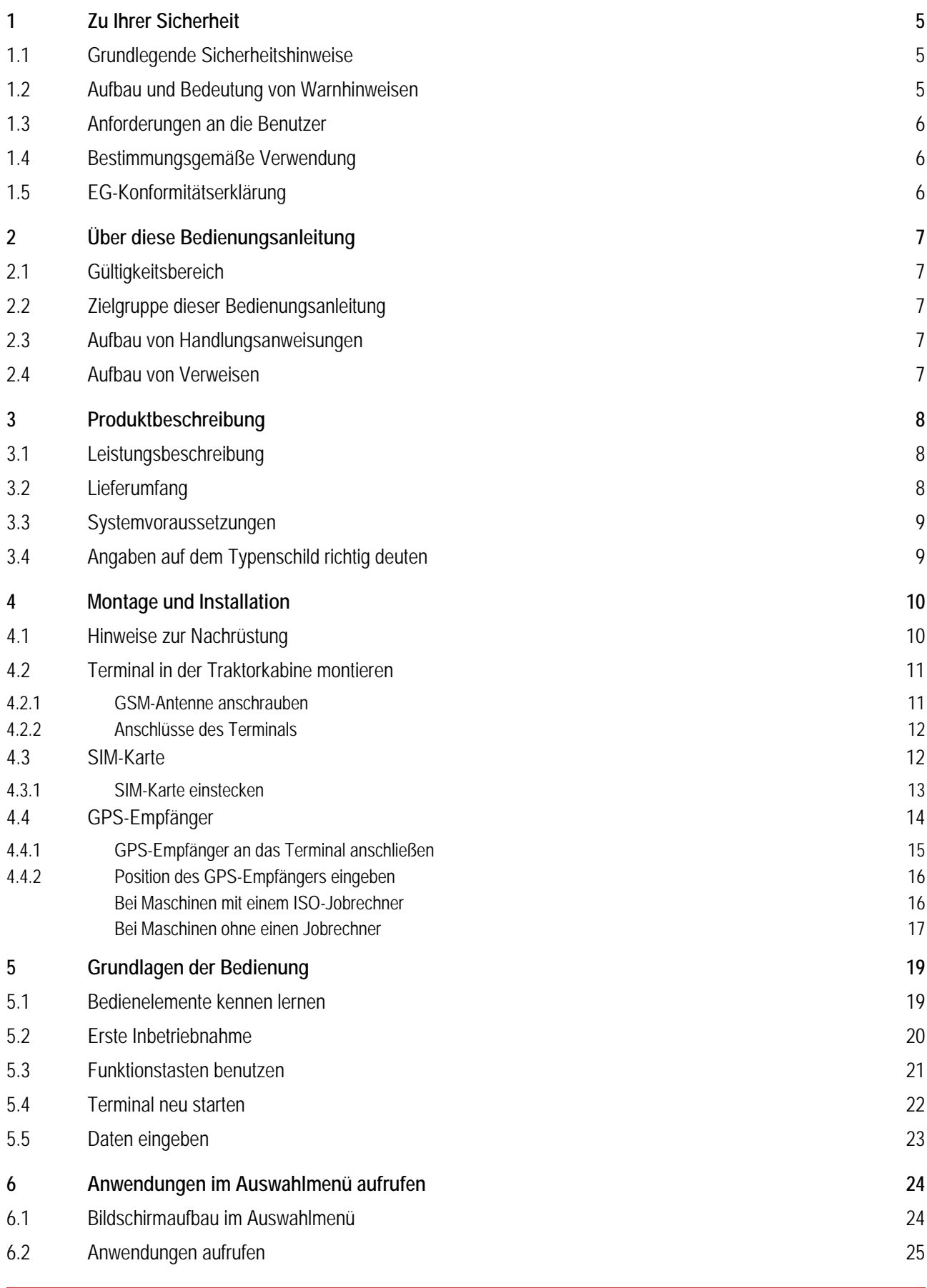

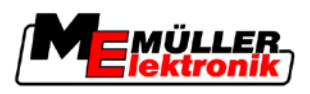

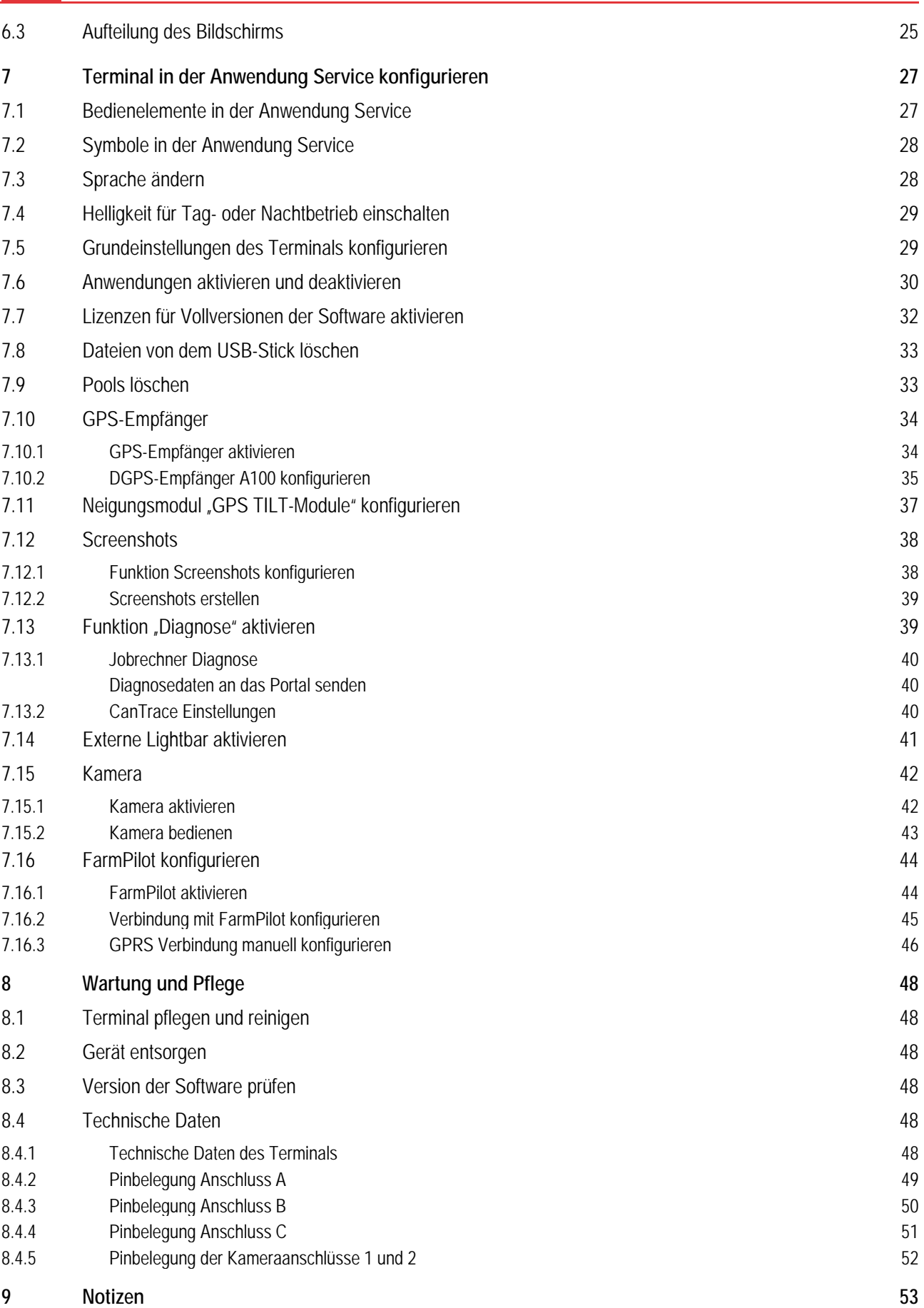

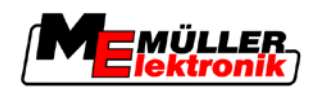

#### <span id="page-4-1"></span><span id="page-4-0"></span>**Zu Ihrer Sicherheit 1**

**Grundlegende Sicherheitshinweise 1.1**

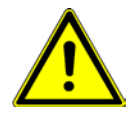

Lesen Sie sorgfältig die folgenden Sicherheitshinweise, bevor Sie das Produkt zum ersten Mal bedienen.

- Bevor Sie den Traktor warten oder reparieren, trennen Sie immer die Verbindung zwischen dem Traktor und dem Terminal.
- Bevor Sie die Batterie des Traktors aufladen, trennen Sie immer die Verbindung zwischen dem Traktor und dem Terminal.
- Bevor Sie am Traktor oder an einem angehängten bzw. angebauten Gerät schweißen, unterbrechen Sie immer die Stromzuführung zum Terminal.
- Führen Sie keine unzulässigen Veränderungen an dem Produkt durch. Unzulässige Veränderungen oder unzulässiger Gebrauch können Ihre Sicherheit beeinträchtigen und die Lebensdauer oder Funktion des Produktes beeinflussen. Unzulässig sind alle Veränderungen, die nicht in der Dokumentation des Produktes beschrieben werden.
- Halten Sie alle allgemein anerkannten sicherheitstechnischen, industriellen, medizinischen und straßenverkehrsrechtlichen Regeln ein.

#### <span id="page-4-2"></span>**Aufbau und Bedeutung von Warnhinweisen 1.2**

Alle Sicherheitshinweise, die Sie in dieser Bedienungsanleitung finden, werden nach dem folgenden Muster gebildet:

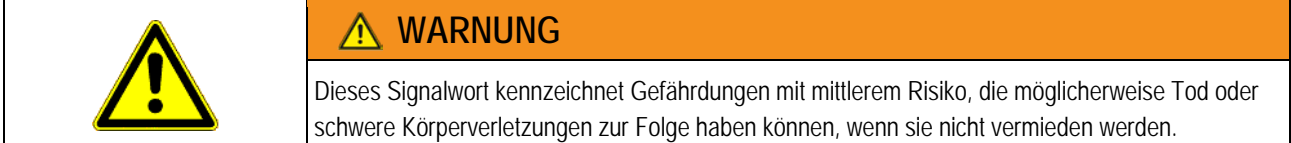

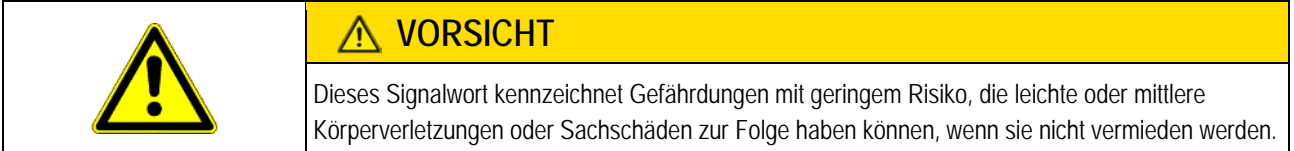

## *HINWEIS*

Dieses Signalwort kennzeichnet Handlungen, die bei fehlerhafter Ausführung zu Störungen im Betrieb führen können.

Bei diesen Handlungen müssen Sie präzise und vorsichtig sein, um optimale Arbeitsergebnisse zu erreichen.

Es gibt Handlungen, die in mehreren Schritten durchgeführt werden. Wenn bei einem dieser Schritte ein Risiko besteht, erscheint ein Sicherheitshinweis direkt in der Handlungsanweisung.

Die Sicherheitshinweise stehen immer direkt vor dem riskanten Handlungsschritt und zeichnen sich durch fette Schrift und ein Signalwort aus.

Anforderungen an die Benutzer

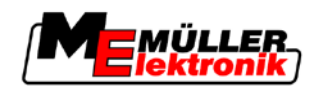

**Beispiel**

**1**

- **1. HINWEIS! Das ist ein Hinweis. Er warnt Sie vor einem Risiko, welches beim nächsten Handlungsschritt besteht.**
- **2.** Riskanter Handlungsschritt.

#### <span id="page-5-0"></span>**Anforderungen an die Benutzer 1.3**

- Lernen Sie das Terminal vorschriftsmäßig zu bedienen. Niemand darf das Terminal bedienen, bevor er diese Bedienungsanleitung gelesen hat.
- Lesen und beachten Sie sorgfältig alle Sicherheitshinweise und Warnhinweise in dieser Bedienungsanleitung und in den Anleitungen angeschlossener Maschinen und Geräte.

#### <span id="page-5-1"></span>**Bestimmungsgemäße Verwendung 1.4**

Das Terminal ist ausschließlich für den Einsatz in der Landwirtschaft und im Wein-, Obst und Hopfenanbau bestimmt. Jede darüber hinausgehende Installation oder darüber hinausgehender Gebrauch des Terminals liegt nicht im Verantwortungsbereich des Herstellers.

Für alle hieraus resultierenden Schäden an Personen oder Sachen haftet der Hersteller nicht. Alle Risiken für nicht bestimmungsgemäße Verwendung trägt allein der Benutzer.

Zur bestimmungsgemäßen Verwendung gehört auch die Einhaltung der vom Hersteller vorgeschriebenen Betriebs- und Instandhaltungsbedingungen.

Für alle aus der Nichteinhaltung resultierenden Schäden an Personen oder Sachen haftet der Hersteller nicht. Alle Risiken für nicht bestimmungsgemäße Verwendung trägt allein der Benutzer.

Die einschlägigen Unfallverhütungsvorschriften, sowie die sonstigen allgemein anerkannten sicherheitstechnischen, industriellen, medizinischen und straßenverkehrsrechtlichen Regeln sind einzuhalten. Eigenmächtige Veränderungen am Gerät schließen eine Haftung des Herstellers aus.

#### <span id="page-5-2"></span>**EG-Konformitätserklärung 1.5**

Dieses Produkt ist in Übereinstimmung mit folgenden nationalen und harmonisierten Normen im Sinne der aktuellen EMV Richtlinie 2004/108/EG hergestellt:

▪ EN ISO 14982

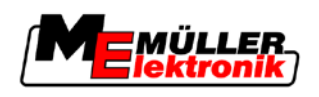

#### <span id="page-6-1"></span><span id="page-6-0"></span>**Über diese Bedienungsanleitung 2**

#### **Gültigkeitsbereich 2.1**

Diese Anleitung ist für folgende Terminals gültig:

- Terminals ab Hardware Version 3.0.0
- Software ab Version 3.90 der Anwendung "Service"

#### <span id="page-6-2"></span>**Zielgruppe dieser Bedienungsanleitung 2.2**

Diese Bedienungsanleitung richtet sich an Personen, die das Terminal montieren und bedienen.

#### <span id="page-6-3"></span>**Aufbau von Handlungsanweisungen 2.3**

Handlungsanweisungen erklären Ihnen Schritt für Schritt, wie Sie bestimmte Arbeiten mit dem Produkt durchführen können.

In dieser Bedienungsanleitung haben wir folgende Symbole verwendet, um Handlungsanweisungen zu kennzeichnen:

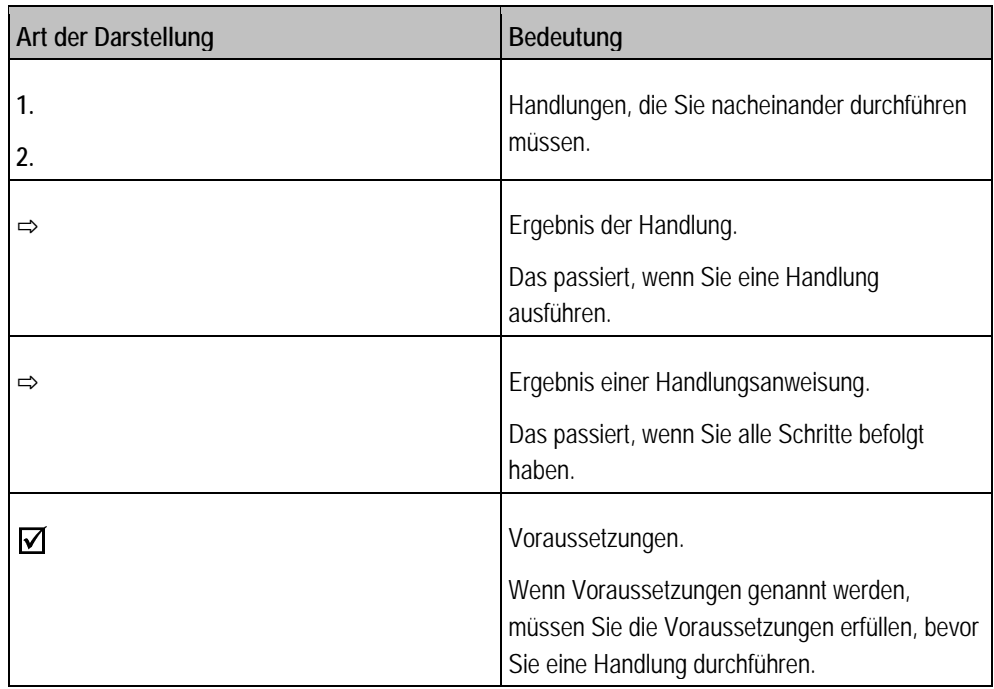

#### <span id="page-6-4"></span>**Aufbau von Verweisen 2.4**

Wenn es in dieser Bedienungsanleitung Verweise gibt, sehen sie immer wie folgt aus:

Beispiel eines Verweises: [[➙](#page-6-4) [7\]](#page-6-4)

Sie erkennen Verweise an eckigen Klammern und an einem Pfeil. Die Nummer nach dem Pfeil zeigt Ihnen auf welcher Seite beginnt das Kapitel, in dem Sie weiter lesen können.

**3** Leistungsbeschreibung

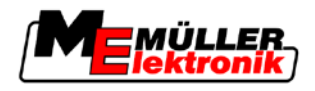

### <span id="page-7-1"></span><span id="page-7-0"></span>**Produktbeschreibung 3**

#### **Leistungsbeschreibung 3.1**

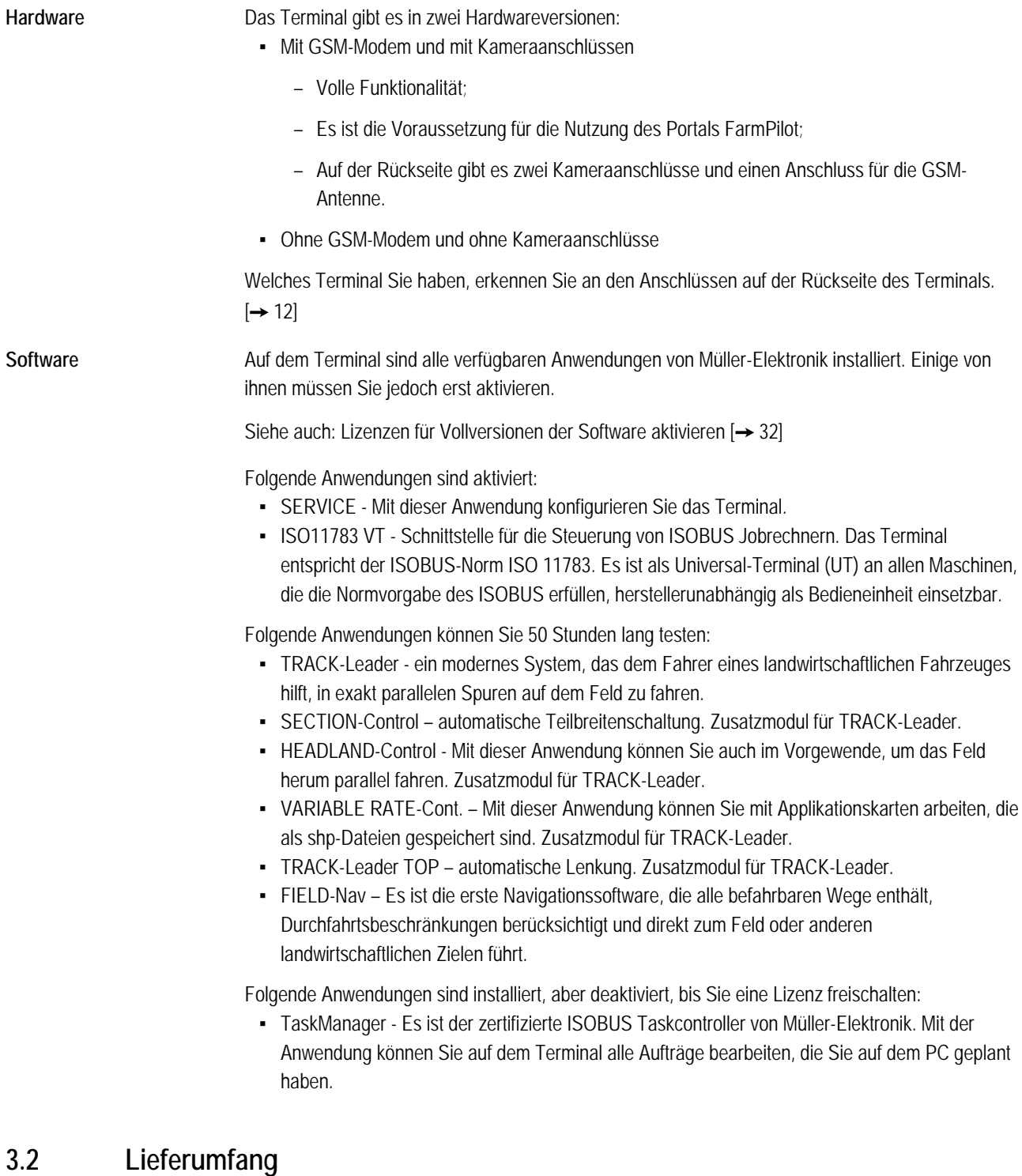

<span id="page-7-2"></span>Zum Lieferumfang gehören:

- Terminal
- Anbau- und Bedienungsanleitung
- Halter für die Montage des Terminals
- USB-Stick

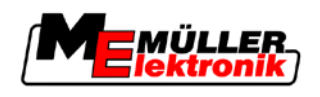

#### <span id="page-8-0"></span>**Systemvoraussetzungen 3.3**

Um das Terminal an Ihrem Traktor benutzen zu können, muss der Traktor folgende Voraussetzungen erfüllen:

▪ Der Traktor muss ISOBUS fähig sein.

Wenn Ihr Traktor nicht ISOBUS fähig ist, können Sie ihn aufrüsten. Unsere Mitarbeiter werden Sie gerne bei der Auswahl der passenden Komponenten beraten.

#### <span id="page-8-1"></span>**Angaben auf dem Typenschild richtig deuten 3.4**

Auf der Rückseite des Terminals finden Sie ein Typenschild als Aufkleber. Auf diesem Aufkleber können Sie Informationen finden, mit denen Sie das Produkt eindeutig identifizieren können.

Halten Sie diese Angaben bereit, wenn Sie den Kundendienst kontaktieren.

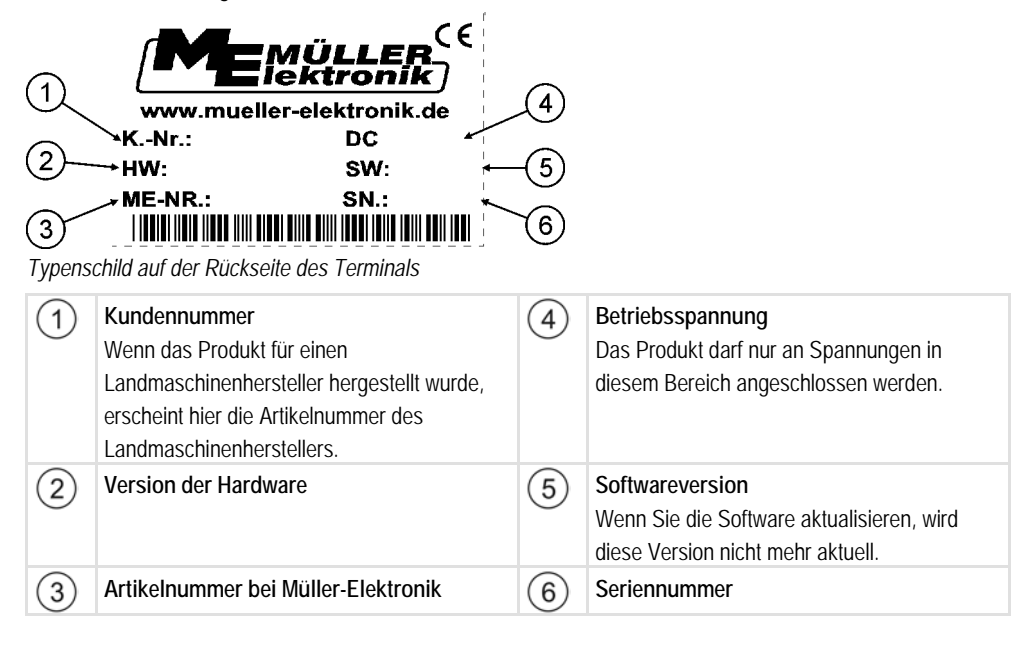

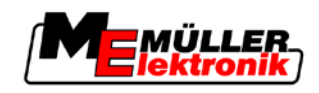

<span id="page-9-0"></span>**4**

**4**

## **Montage und Installation**

Montieren Sie das Terminal und die Zusatzkomponenten in folgender Reihenfolge:

- 1. Terminal in der Traktorkabine montieren.
- 2. Terminal an die Grundausrüstung anschließen.
- 3. Terminal an weitere Komponenten anschließen.

Lesen Sie in den folgenden Kapiteln nach, wie Sie diese Schritte durchführen.

#### <span id="page-9-1"></span>**Hinweise zur Nachrüstung 4.1**

## **Hinweis zur nachträglichen Installation von elektrischen und elektronischen Geräten und/oder Komponenten**

Heutige Landmaschinen sind mit elektronischen Komponenten und Bauteilen ausgestattet, deren Funktion durch Aussendungen elektromagnetischer Wellen anderer Geräte beeinflusst werden können. Solche Beeinflussungen können zu Gefährdungen von Personen führen, wenn die folgenden Sicherheitshinweise nicht befolgt werden.

Achten Sie bei der Komponentenauswahl vor allem darauf, dass die nachträglich installierten elektrischen und elektronischen Bauteile der EMV-Richtlinie 2004/108/EG in der jeweils geltenden Fassung entsprechen und das CE-Kennzeichen tragen. **Komponentenauswahl**

Bei einer nachträglichen Installation von elektrischen und elektronischen Geräten und/oder Komponenten in eine Maschine, mit Anschluss an das Bordnetz, müssen Sie eigenverantwortlich prüfen, ob die Installation Störungen der Fahrzeugelektronik oder anderer Komponenten verursacht. Dies gilt insbesondere für die elektronischen Steuerungen von: **Verantwortung des Benutzers**

- EHR,
- **·** Fronthubwerk,
- Zapfwellen,
- Motor,
- Getriebe.

**Zusätzliche Anforderungen** Für den nachträglichen Einbau mobiler Kommunikationssysteme (z.B. Funk, Telefon) müssen zusätzlich folgende Anforderungen erfüllt werden:

- Es dürfen nur Geräte mit Zulassung gemäß den gültigen Landesvorschriften (z.B. BZT-Zulassung in Deutschland) eingebaut werden.
- Das Gerät muss fest installiert werden.
- Der Betrieb von portablen oder mobilen Geräten innerhalb des Fahrzeuges ist nur über eine Verbindung zu einer fest installierten Außenantenne zulässig.
- Das Sendeteil muss räumlich getrennt von der Fahrzeug-Elektronik eingebaut werden.
- Beim Antennen-Anbau müssen Sie auf eine fachgerechte Installation mit guter Masseverbindung zwischen Antenne und Fahrzeugmasse achten.

Für die Verkabelung und Installation sowie die max. zulässige Stromabnahme beachten Sie zusätzlich die Einbauanleitung des Maschinenherstellers.

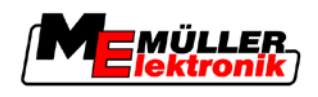

#### <span id="page-10-0"></span>**Terminal in der Traktorkabine montieren 4.2**

## *HINWEIS*

## **Elektromagnetische Störungen**

Die Arbeit des Terminals kann durch die elektromagnetischen Wellen anderer Geräte beeinträchtigt werden.

◦ Montieren Sie das Terminal mindestens 1m von der Funkantenne oder von einem Funkgerät entfernt.

## **Vorgehensweise**

**1.** Halter an das Terminal anschrauben.

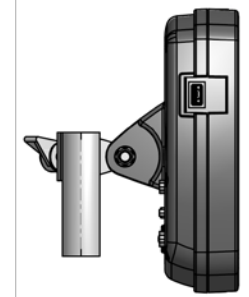

**2.** Terminal mit dem Halter in der Traktorkabine befestigen. Sie können zu diesem Zweck zum Beispiel die ME Grundkonsole verwenden. Die Grundkonsole ist nicht im Lieferumfang des Terminals enthalten. Sie gehört zum Lieferumfang der ISOBUS Grundausrüstung.

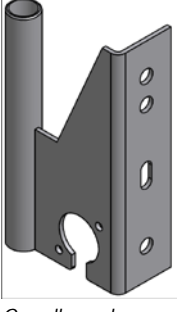

*Grundkonsole*

#### <span id="page-10-1"></span>**GSM-Antenne anschrauben 4.2.1**

Die GSM-Antenne versendet Informationen an das Portal FarmPilot über das Mobilfunknetz.

**Vorgehensweise**

- **1. HINWEIS! In der Mitte der GSM-Antenne befindet sich ein sehr empfindlicher Stiftkontakt. Beschädigen Sie nicht den Stiftkontakt beim Anschrauben der GSM-Antenne.**
- **2.** GSM-Antenne auf der Rückseite des Terminals anschrauben.

**4**

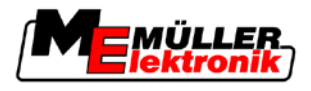

#### <span id="page-11-0"></span>**Anschlüsse des Terminals 4.2.2**

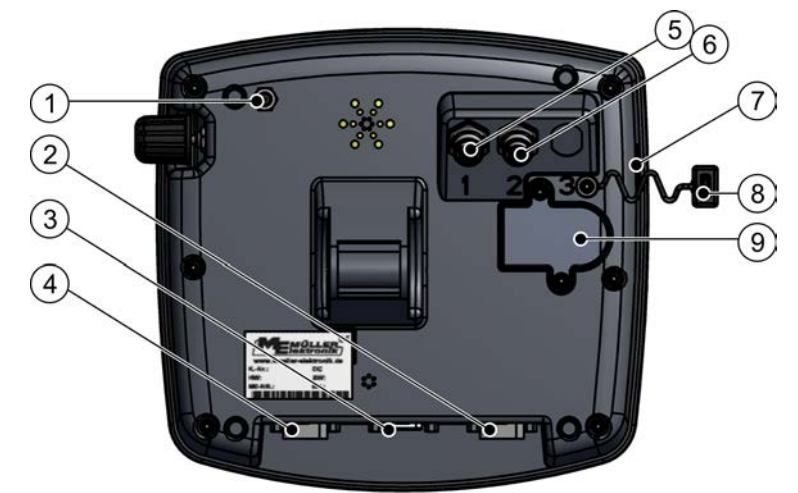

*Rückseite des Terminals. Variante mit einem GSM-Modem und Kameraanschlüssen*

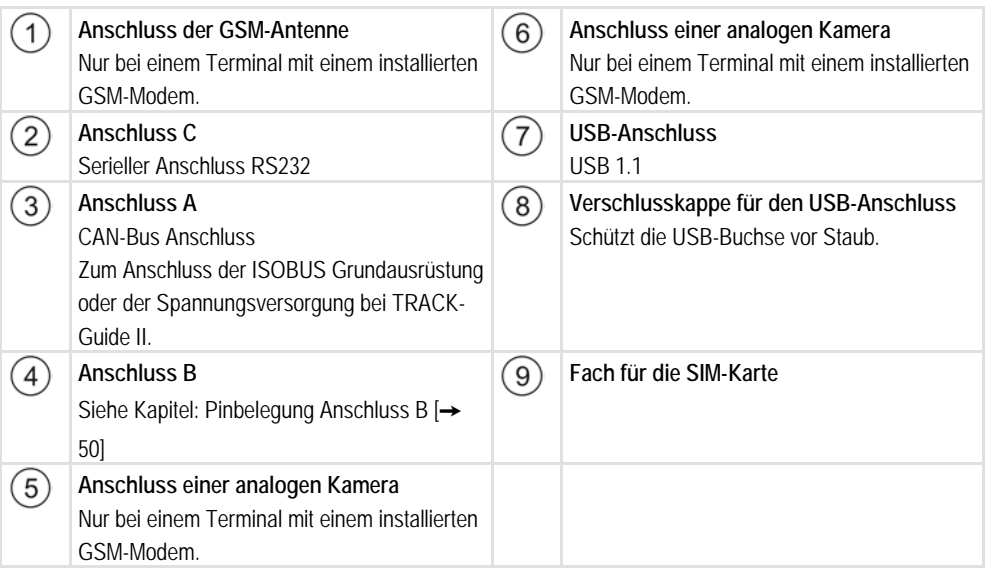

#### <span id="page-11-1"></span>**SIM-Karte 4.3**

Das Terminal muss mit einer SIM-Karte ausgestattet sein, damit Sie das Portal FarmPilot benutzen können. Wenn Sie nicht vorhaben das Portal FarmPilot zu nutzen, brauchen Sie die SIM-Karte nicht.

Die SIM-Karte müssen Sie bei einem Mobilfunkanbieter kaufen. **Welche SIM-Karte?**

> Wählen Sie einen Mobilfunkanbieter, der Ihnen einen guten Mobilfunkempfang auf Ihren Feldern garantieren kann. Sie brauchen eine gute Verbindung, um mit FarmPilot reibungslos arbeiten zu können.

Die SIM-Karte muss folgende Voraussetzungen erfüllen:

- Sie muss GPRS fähig sein.
- Sie muss PIN-frei sein. Informieren Sie darüber den Mobilfunkanbieter vor dem Kauf.
- Der Vertrag muss Datenübertragung ermöglichen.

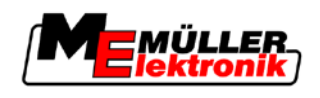

#### <span id="page-12-0"></span>**SIM-Karte einstecken 4.3.1**

## **Benötigtes Werkzeug**

▪ Schraubenzieher Torx TX10

**Vorgehensweise**

- **1.** Terminal ausschalten und alle Kabelverbindungen zu anderen Geräten trennen.
- **2.** Abdeckung der SIM-Karte auf der Rückseite des Terminals aufschrauben. Schraubenzieher Torx TX10 benutzen.

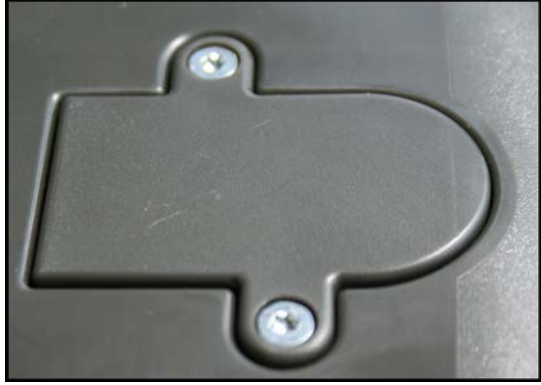

**3.** Mit einem Fingernagel auf den Einrasthebel drücken.

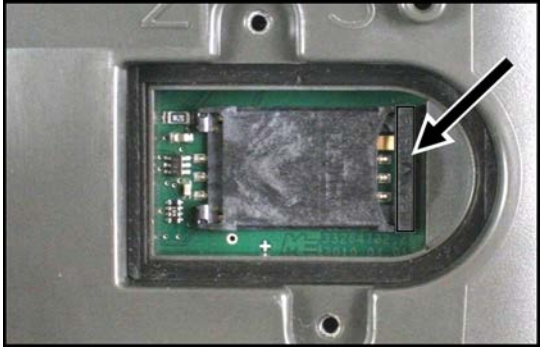

⇨ Kartenträger wird entriegelt:

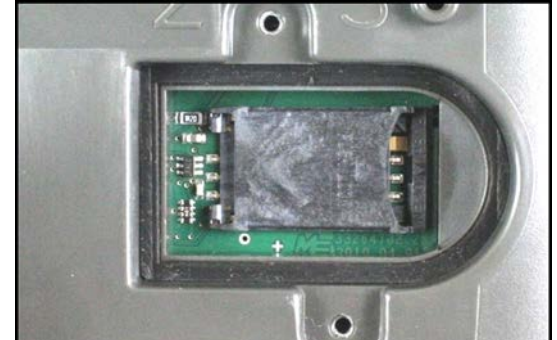

**4.** Kartenträger anheben. Der Kartenträger kann auf der rechten Seite, wo das Gehäuse des Terminals abgerundet ist, angehoben werden. Auf der anderen Seite wird der Kartenträger von Scharnieren festgehalten.

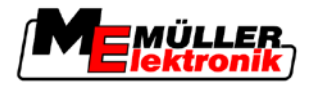

**5.** SIM-Karte in den Kartenträger einschieben. Der Chip auf der Karte muss nach der Montage die Kontakte auf der Platine berühren. Die Karte muss wie auf der Abbildung positioniert werden.

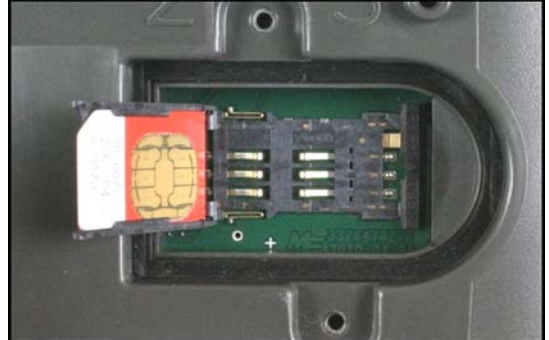

**6.** Kartenträger zuklappen.

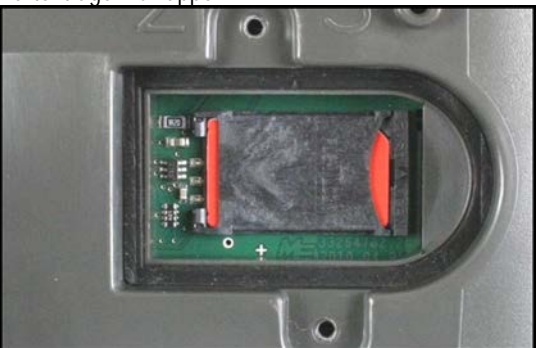

- **7.** Kartenträger leicht an die Platine drücken, bis er an der rechten Seite einrastet.
- **8. VORSICHT! Drehen Sie die Schrauben nicht zu fest zu, sonst kann die Abdeckung beschädigt werden.**
- **9.** Abdeckung wieder anschrauben. Achten Sie dabei darauf, dass die Gummidichtung zwischen der Abdeckung und dem Gehäuse liegt.

#### <span id="page-13-0"></span>**GPS-Empfänger 4.4**

Der GPS-Empfänger sammelt und versendet Informationen zur Position der Maschine an das angeschlossene Terminal.

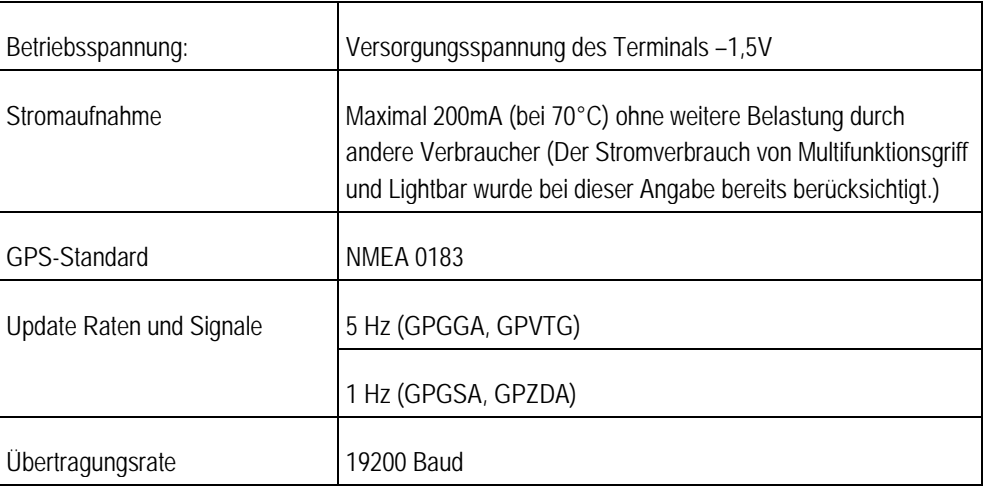

## **Technische Voraussetzungen für die Benutzung des DGPS-Empfängers**

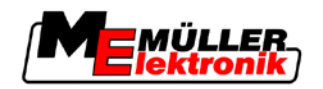

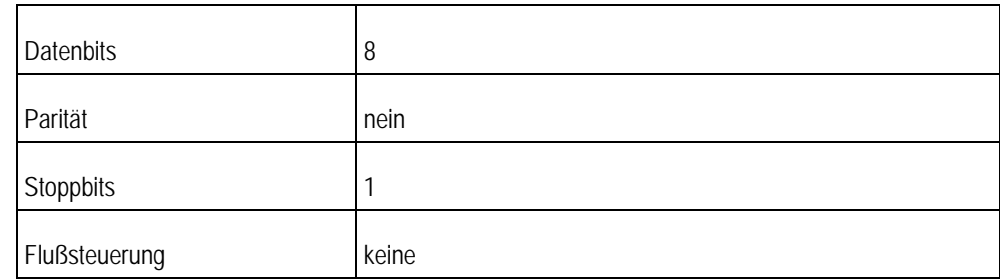

#### <span id="page-14-0"></span>**GPS-Empfänger an das Terminal anschließen 4.4.1**

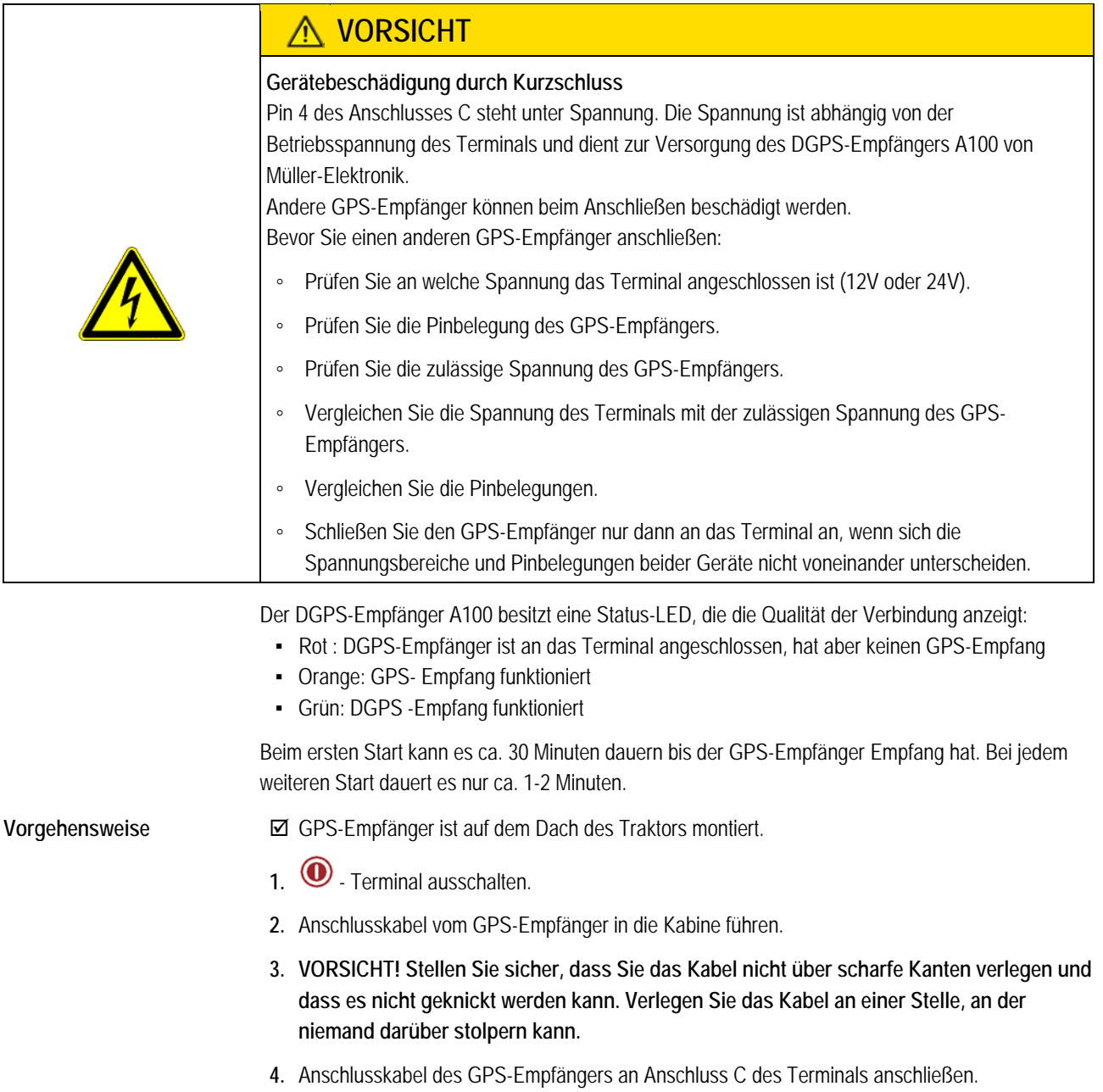

**4**

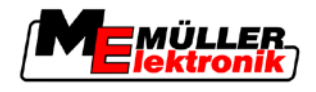

#### <span id="page-15-0"></span>**Position des GPS-Empfängers eingeben 4.4.2**

Wenn Sie den GPS-Empfänger montiert und angeschlossen haben, müssen Sie seine genaue Position eingeben.

Die Position des GPS-Empfängers wird auch "GPS-Antennenoffset" genannt.

Um die Position des GPS-Empfängers genau einzugeben, müssen Sie die Entfernungen des GPS-Empfängers von der Längsachse und vom so genannte[n Anhängepunkt \[](#page-16-1)➙ [17\]](#page-16-1) messen.

Bei der Eingabe der Entfernungen ist es entscheidend, ob sich der GPS-Empfänger links oder rechts von der Längsachse des Traktors befindet und ob er sich vor oder hinter dem Anhängepunkt befindet.

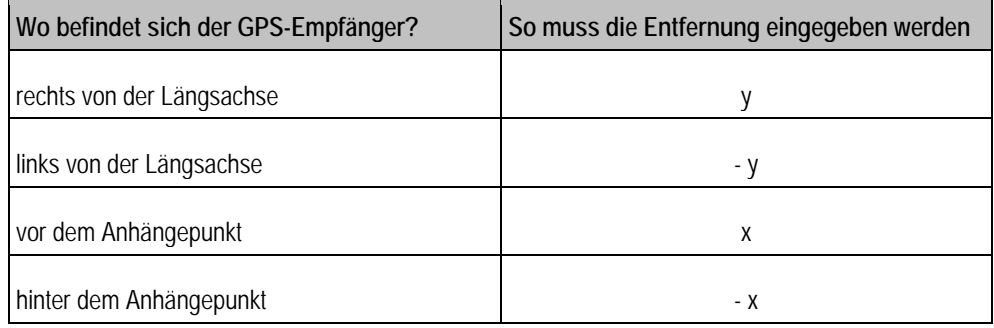

## **Vorgehensweise**

1. Zur Maske "Einstellungen" wechseln:

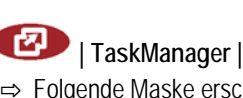

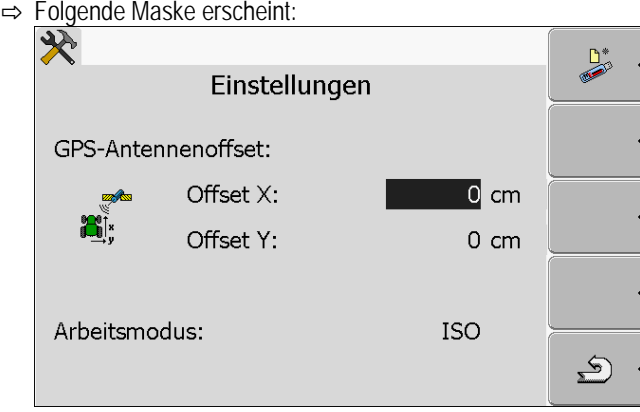

- **2.** Position des GPS-Empfängers messen. In den nachfolgenden Unterkapiteln erfahren Sie, wie Sie es machen.
- **3.** Gemessene Entfernungen in den Feldern "Offset X" und "Offset Y" eingeben.

## <span id="page-15-1"></span>**Bei Maschinen mit einem ISO-Jobrechner**

Auf der folgenden Zeichnung sind Abstände markiert, die Sie bei unterschiedlichen Maschinen messen müssen.

<span id="page-16-1"></span>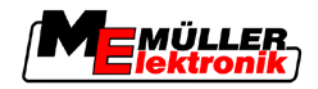

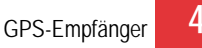

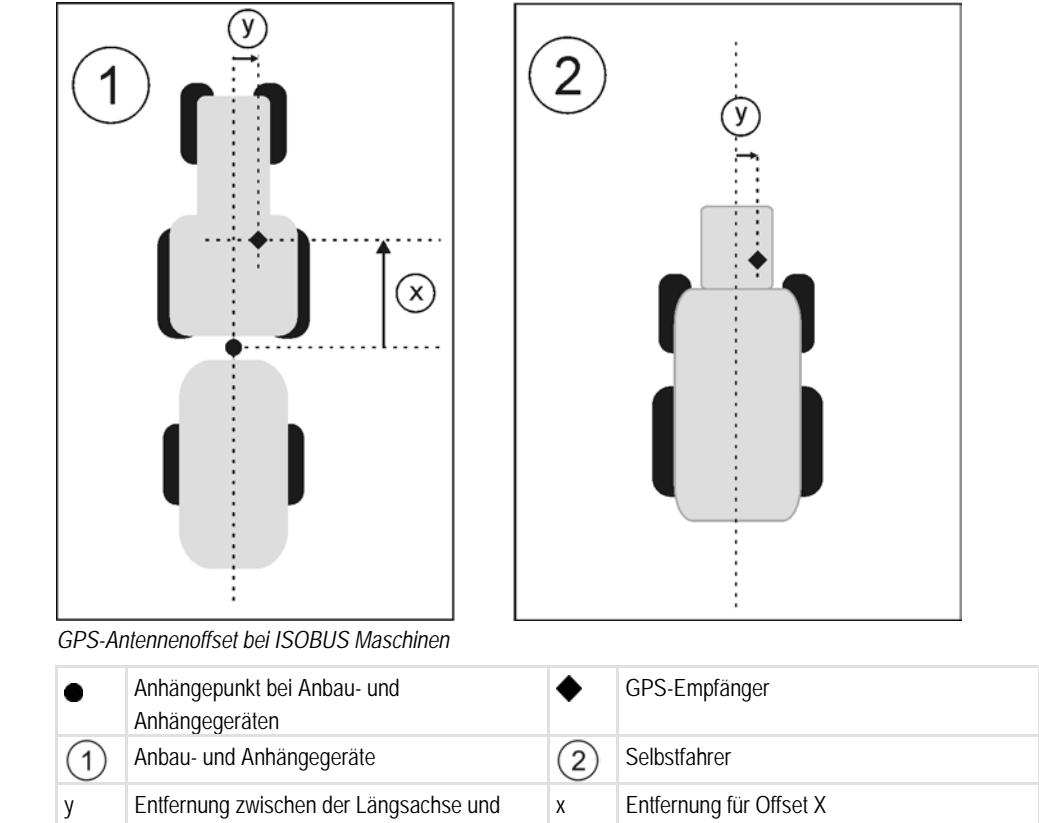

#### So ermitteln Sie die Abstände bei Maschinen mit einem Anbau- und Anhängegerät mit einem ISOBUS Jobrechner: **Vorgehensweise**

dem GPS-Empfänger

für Offset Y

- Der Jobrechner des benutzten Gerätes ist an das Terminal angeschlossen
- Im Jobrechner ist die Geometrie des Gerätes konfiguriert.
- **1.** Abstand zwischen dem Anhängepunkt des Anbau- oder Anhängegerätes und dem GPS-Empfänger messen.
- 2. Gemessenen Abstand als Parameter "Offset X" eingeben.
- **3.** Abstand zwischen der Längsachse der Maschine und dem GPS-Empfänger messen.
- 4. Gemessenen Abstand als Parameter "Offset Y" eingeben.

So ermitteln Sie die Abstände bei Selbstfahrern mit einem ISOBUS Jobrechner:

- Der Jobrechner des benutzten Gerätes ist an das Terminal angeschlossen
- Im Jobrechner ist die Geometrie des Gerätes konfiguriert.
- 1. 0 cm als Parameter "Offset X" eingeben.
- **2.** Abstand zwischen der Längsachse der Maschine und dem GPS-Empfänger messen.
- **3.** Gemessenen Abstand als Parameter "Offset Y" eingeben.

## <span id="page-16-0"></span>**Bei Maschinen ohne einen Jobrechner**

Wenn Sie an den Traktor ein landwirtschaftliches Gerät anschließen, das keinen ISOBUS Jobrechner hat, dann müssen Sie die Position des GPS-Empfängers in der Anwendung TRACK-Leader eingeben. Sie müssen dafür ein Maschinenprofil erstellen.

**Vorgehensweise**

**4**

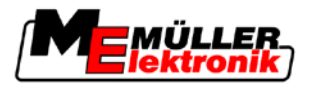

Wie Sie das machen, erfahren Sie in der Bedienungsanleitung von TRACK-Leader. Alle Daten in der Maske "GPS-Antennenoffset" werden dann ignoriert.

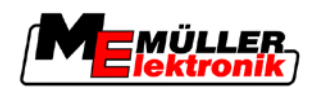

#### <span id="page-18-1"></span><span id="page-18-0"></span>**Grundlagen der Bedienung 5**

#### **Bedienelemente kennen lernen 5.1**

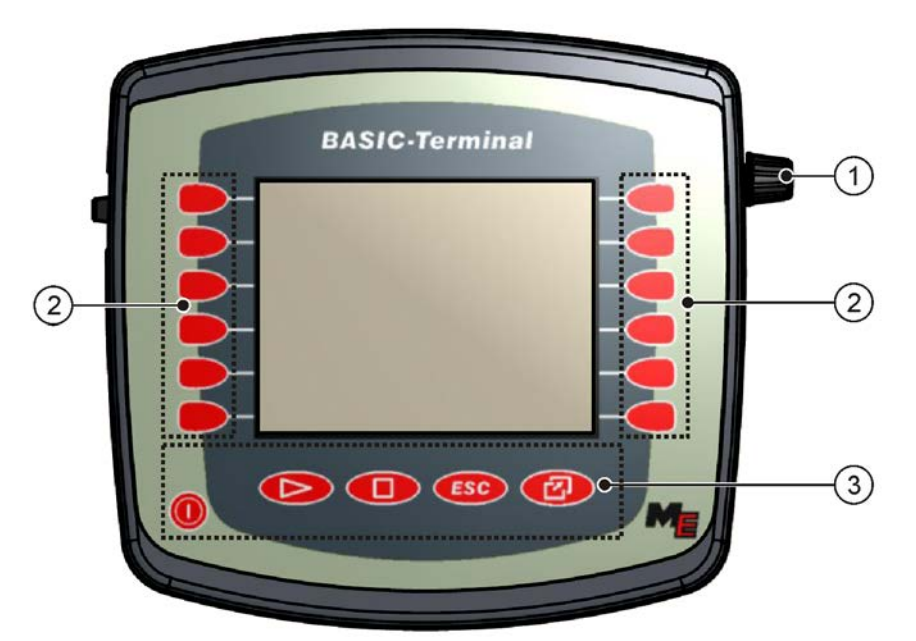

### *Bedienelemente des Terminals*

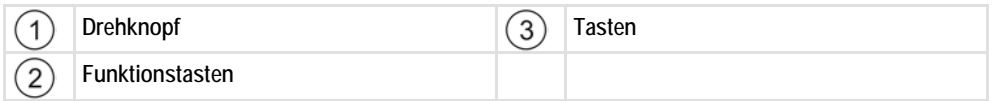

## **Bedienelemente**

## **Drehknopf**

Der Drehknopf befindet sich an der rechten oberen Ecke des Terminals.

Die Bedienung mit dem Drehknopf kann sich in den Anwendungen geringfügig unterscheiden.

Mit dem Drehknopf können Sie folgende Aktionen durchführen:

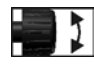

### Drehknopf drehen:

- Cursor nach oben und nach unten bewegen.
- Wert eines Parameters ändern.

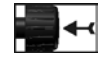

## Drehknopf drücken:

- Markierte Zeile anklicken.
- Parameter aktivieren.
- Eingabe bestätigen.

## **Funktionstasten**

Die Bedienung mit den Funktionstasten ist in allen Anwendungen gleich.

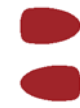

Auf dem Bildschirm abgebildete Funktionen ausführen

Erste Inbetriebnahme

**5**

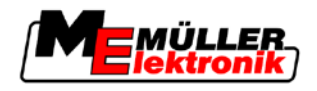

## **Tasten**

 $\circledcirc$ 

⊳ г

 $\overline{ES}$ 

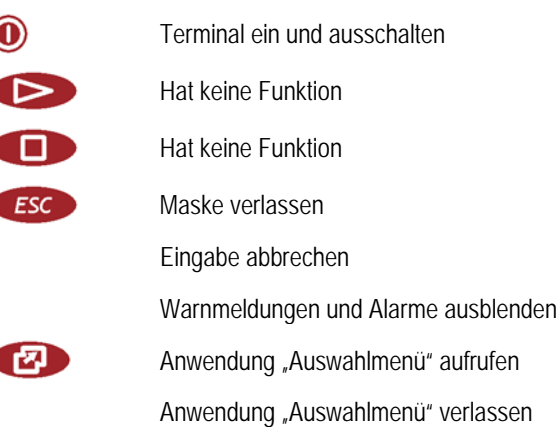

#### <span id="page-19-0"></span>**Erste Inbetriebnahme 5.2**

**Vorgehensweise**

So starten Sie das Terminal zum ersten Mal:

- Sie haben das Terminal montiert und angeschlossen.
- 1.  $\odot$  Terminal einschalten.
- **2.** Ca. 15 Sekunden warten bis alle Anwendungen geladen sind.
- 3. **2.** Anwendung "Auswahlmenü" aufrufen.

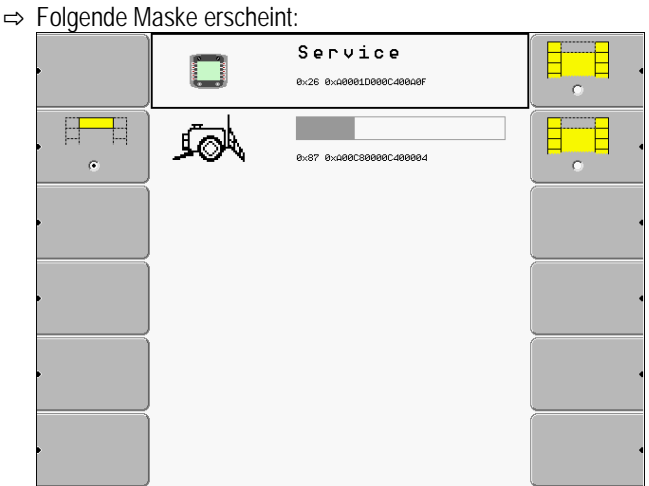

- $\Rightarrow$  Sie befinden sich im Auswahlmenü.
- ⇨ Wenn das Terminal an ISOBUS-Jobrechner angeschlossen ist, dann werden sie jetzt geladen. Sie erkennen diesen Vorgang an einem Fortschrittsbalken neben dem Symbol des Jobrechners. Je nach Anzahl der Jobrechner kann dieser Vorgang unterschiedlich lange dauern.
- **4.** Warten bis alle Jobrechner geladen sind.

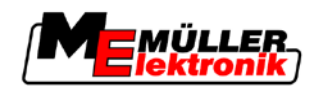

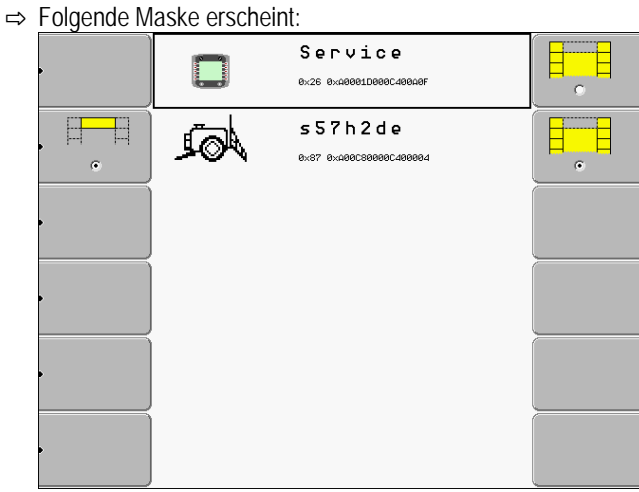

Die Jobrechner sind dann geladen, wenn keine Fortschrittsbalken zu sehen sind.

- **5.** Im Auswahlmenü können Sie wählen, welche Anwendung Sie als Nächstes anzeigen möchten.
- **6. 2. 2. 2. Zeile** "Service" markieren. Die Zeile "Service" muss von einem schwarzen Viereck umrahmt werden:

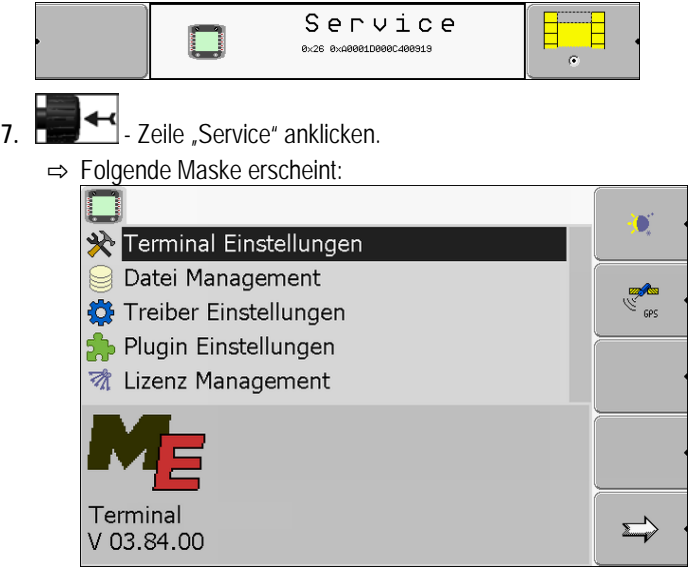

⇨ Sie haben die Anwendung "Service" aufgerufen.

**8.** [Terminal in der Anwendung Service konfigurieren. \[](#page-26-0)→ [27\]](#page-26-0)

#### <span id="page-20-0"></span>**Funktionstasten benutzen 5.3**

Mit den Funktionstasten können Sie immer die Funktion aktivieren, die auf dem benachbarten Funktionssymbol abgebildet ist.

**5**

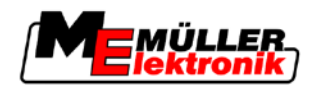

## **A VORSICHT**

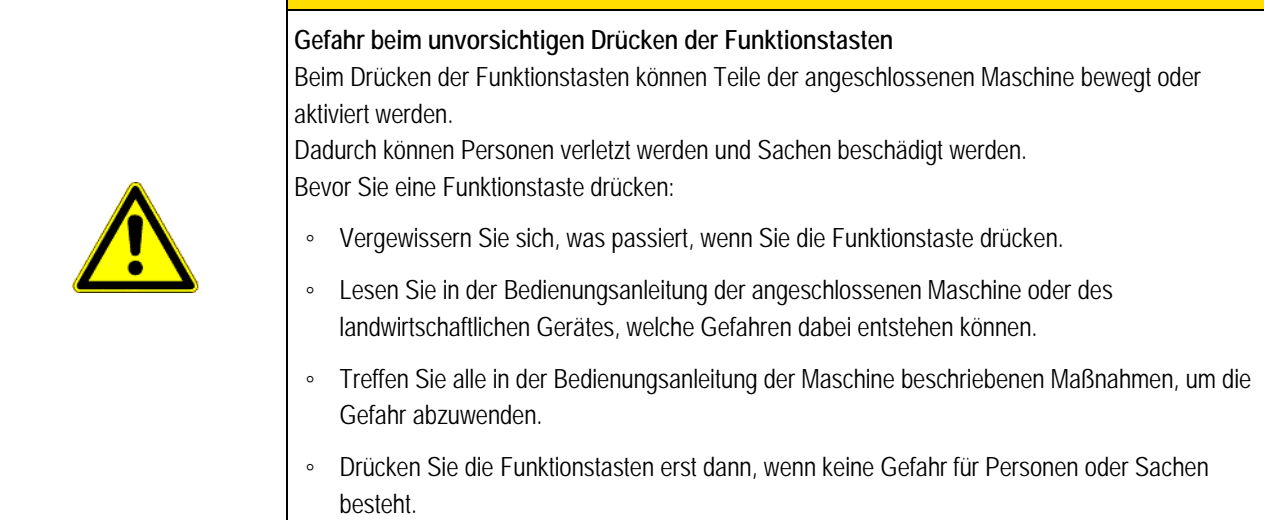

Wenn Sie eine Funktionstaste drücken, dann wird die auf dem Funktionssymbol abgebildete Funktion / Operation ausgeführt.

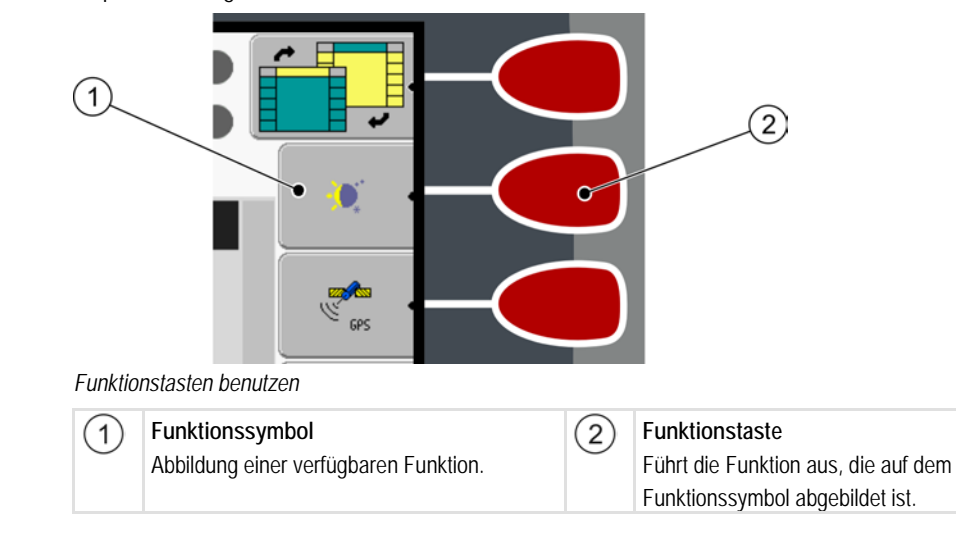

**Beispiel**

Wenn Sie die Funktionstaste  $\circled{2}$  drücken, wird die Funktion, die auf dem Funktionssymbol  $\circlearrowleft$ abgebildet ist, aktiviert.

Wenn neben einer Funktionstaste kein Funktionssymbol erscheint, dann hat diese Funktionstaste in diesem Moment keine Funktion.

#### <span id="page-21-0"></span>**Terminal neu starten 5.4**

Wenn Sie das Terminal neu starten, müssen Sie den angeschlossenen Jobrechnern etwas Zeit geben, um auch neu zu starten. Deshalb warten Sie jedes Mal nach dem Abschalten des Terminals ca. 30 Sekunden lang, bis Sie das Terminal erneut einschalten.

## **Vorgehensweise**

- 1.  $\odot$  Terminal ausschalten.
- **2.** 30 Sekunden warten, bis auch die Jobrechner ausgeschaltet werden.
- 3.  $\odot$  Terminal einschalten.

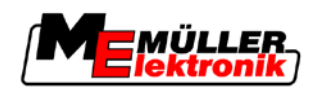

#### <span id="page-22-0"></span>**Daten eingeben 5.5**

Alle Daten müssen in der Maske der Dateneingabe eingegeben werden.

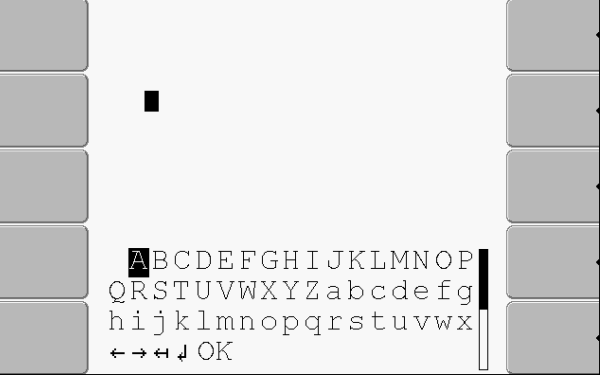

*Maske der Dateneingabe*

**Bedienelemente**

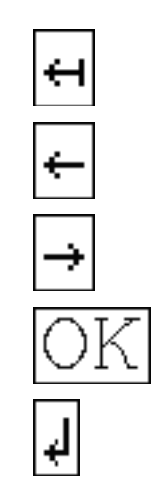

Buchstaben löschen

Cursor nach rechts bewegen

Cursor nach links bewegen

Bestätigen und Eingabe beenden.

Unter den Buchstaben, befinden sich 5 Symbole, die Ihnen bei der Eingabe der Daten helfen.

Keine Funktion

**Vorgehensweise**

So geben Sie Daten ein:

Maske der Dateneingabe ist aufgerufen:

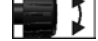

**1. Except F** - Gewünschten Buchstaben markieren.

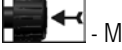

2. **DERIGHTER IN** - Markierten Buchstaben anklicken.

- 3. Wenn alle Buchstaben eingegeben sind, dann mit dem Drehknopf das Symbol "OK" markieren und anklicken.
- ⇨ Die Eingabe wird übernommen.

**Anwendungen im Auswahlmenü aufrufen**

Bildschirmaufbau im Auswahlmenü

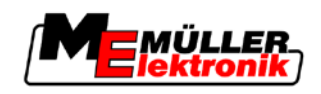

## <span id="page-23-0"></span>**6**

**6**

## **Anwendungen im Auswahlmenü aufrufen**

In dem Auswahlmenü können Sie wählen, welche Anwendung auf dem Bildschirm angezeigt werden soll.

Das Auswahlmenü kann immer aufgerufen werden. Die laufende Anwendung wird dabei nicht beendet.

**Bedienelemente**

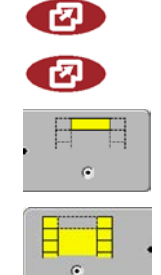

Auswahlmenü aufrufen

Erneut drücken – zuletzt aktivierte Anwendung aufrufen

Anwendung in der Kopfzeile des aufgeteilten Bildschirms anzeigen.

Anwendung im Hauptbereich des Bildschirms anzeigen.

#### <span id="page-23-1"></span>**Bildschirmaufbau im Auswahlmenü 6.1**

Der Bildschirm besteht aus folgenden Bereichen:

- Funktions-Symbole links und rechts
- Bereich Anwendungen in der Mitte, zwischen den Funktions-Symbolen.

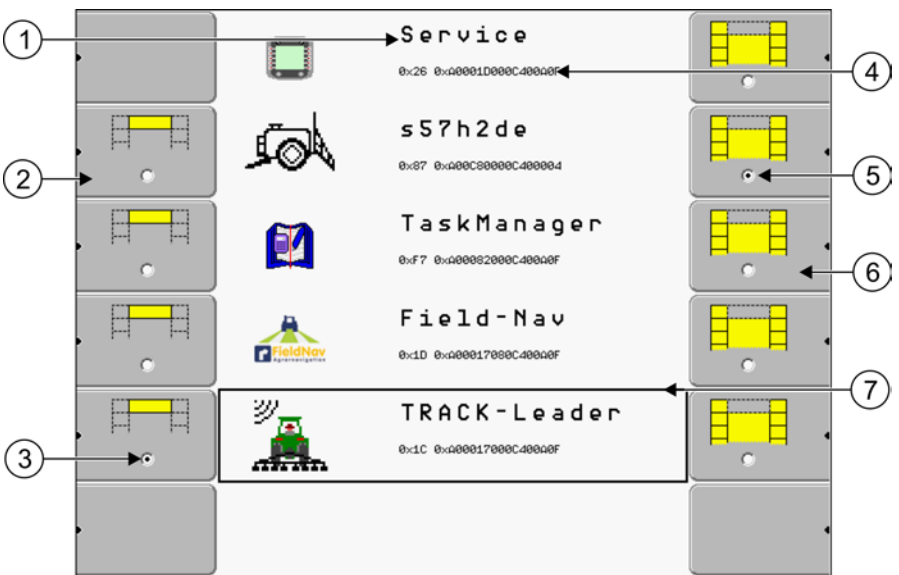

*Bereiche im Auswahlmenü*

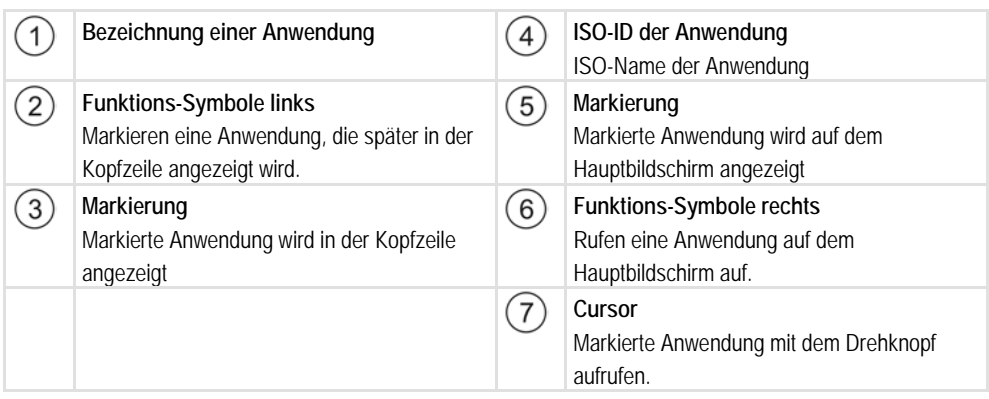

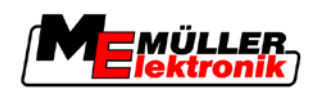

#### <span id="page-24-0"></span>**Anwendungen aufrufen 6.2**

Im Auswahlmenü können Sie folgende Aktionen durchführen:

• Eine Anwendung aufrufen.

Ŧ

▪ Eine Anwendung in der Kopfzeile des aufgeteilten Bildschirms anzeigen lassen.

**Vorgehensweise**

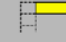

**1.**  $\begin{bmatrix} 1 \end{bmatrix}$  - Einstellen, welche Anwendung in der Kopfzeile des aufgeteilten Bildschirms angezeigt werden soll.

⇨ Bei der gewählten Anwendung wird das Funktions-Symbol links mit einem Punkt markiert:

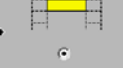

**2.** Anwendung für den Hauptbildschirm starten. Dabei haben Sie folgende Möglichkeiten: a) Mit dem Drehknopf:

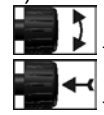

- Gewünschte Anwendung markieren

- Markierte Anwendung aufrufen b) Mit den Funktionstasten auf der rechten Seite:

Anwendung, die neben dem Funktions-Symbol erscheint, anzeigen.

⇨ Beide Anwendungen erscheinen auf dem Bildschirm.

#### <span id="page-24-1"></span>**Aufteilung des Bildschirms 6.3**

Der Bildschirm des Terminals ist in zwei Bereiche aufgeteilt.

In jedem Bereich wird eine andere Anwendung angezeigt. Dadurch können Sie z.B. den Traktor auf dem Feld steuern und gleichzeitig die Feldspritze überwachen. Sie brauchen dafür kein zusätzliches Terminal.

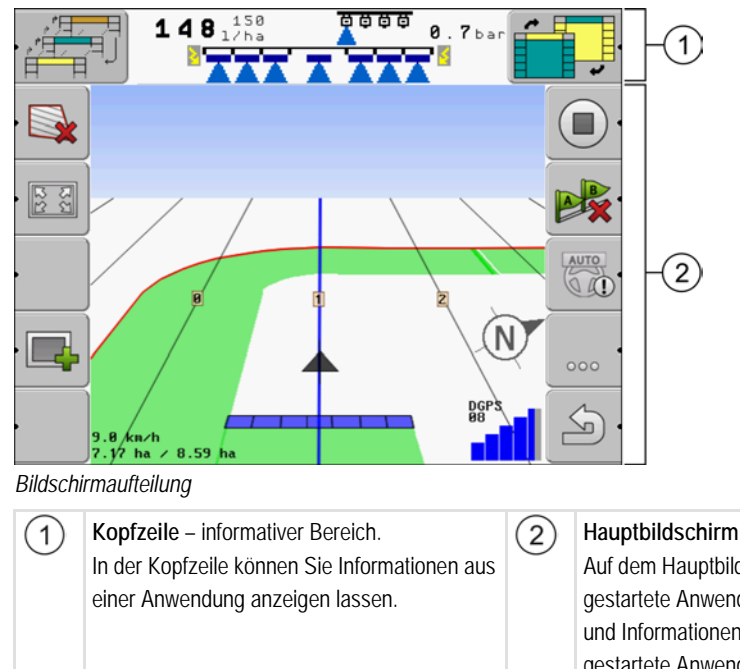

**Hauptbildschirm** – bedienbarer Bereich. Auf dem Hauptbildschirm erscheint die aktuell gestartete Anwendung, Funktions-Symbole und Informationen, die Sie benötigen, um die gestartete Anwendung zu bedienen.

Aufteilung des Bildschirms

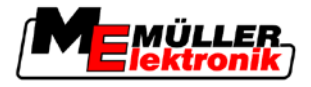

Im Auswahlmenü können Sie sehen, welche Anwendungen mit dem aufgeteilten Bildschirm arbeiten können.

## **Bedienelemente**

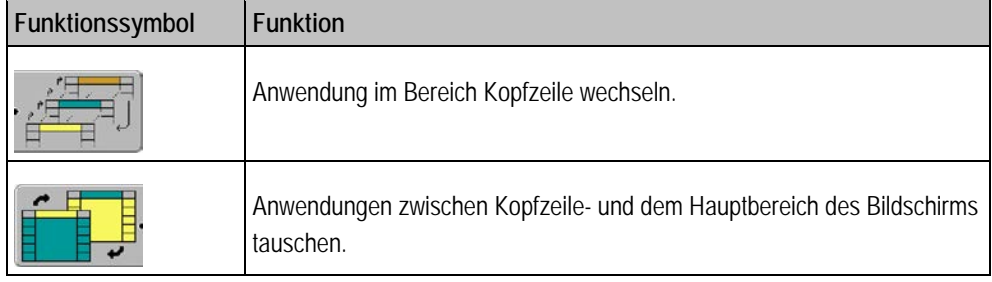

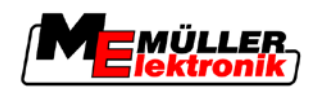

Bedienelemente in der Anwendung Service **7**

#### <span id="page-26-0"></span>**Terminal in der Anwendung Service konfigurieren 7**

In der Anwendung "Service" können Sie das Terminal konfigurieren und die angeschlossenen Geräte aktivieren.

Nach dem Start der Anwendung "Service", erscheint die folgende Maske:

#### <span id="page-26-1"></span>**Bedienelemente in der Anwendung Service 7.1**

Die Anwendung "Service" wird mit dem Drehknopf und mit Funktionstasten bedient.

Ein Teil der hier erklärten Funktionssymbole erscheint nur dann, wenn eine bestimmte Funktion aktiviert wird. Dadurch werden nur die Informationen auf dem Bildschirm angezeigt, die Sie für Ihre Arbeit benötigen. **Bedienelemente**

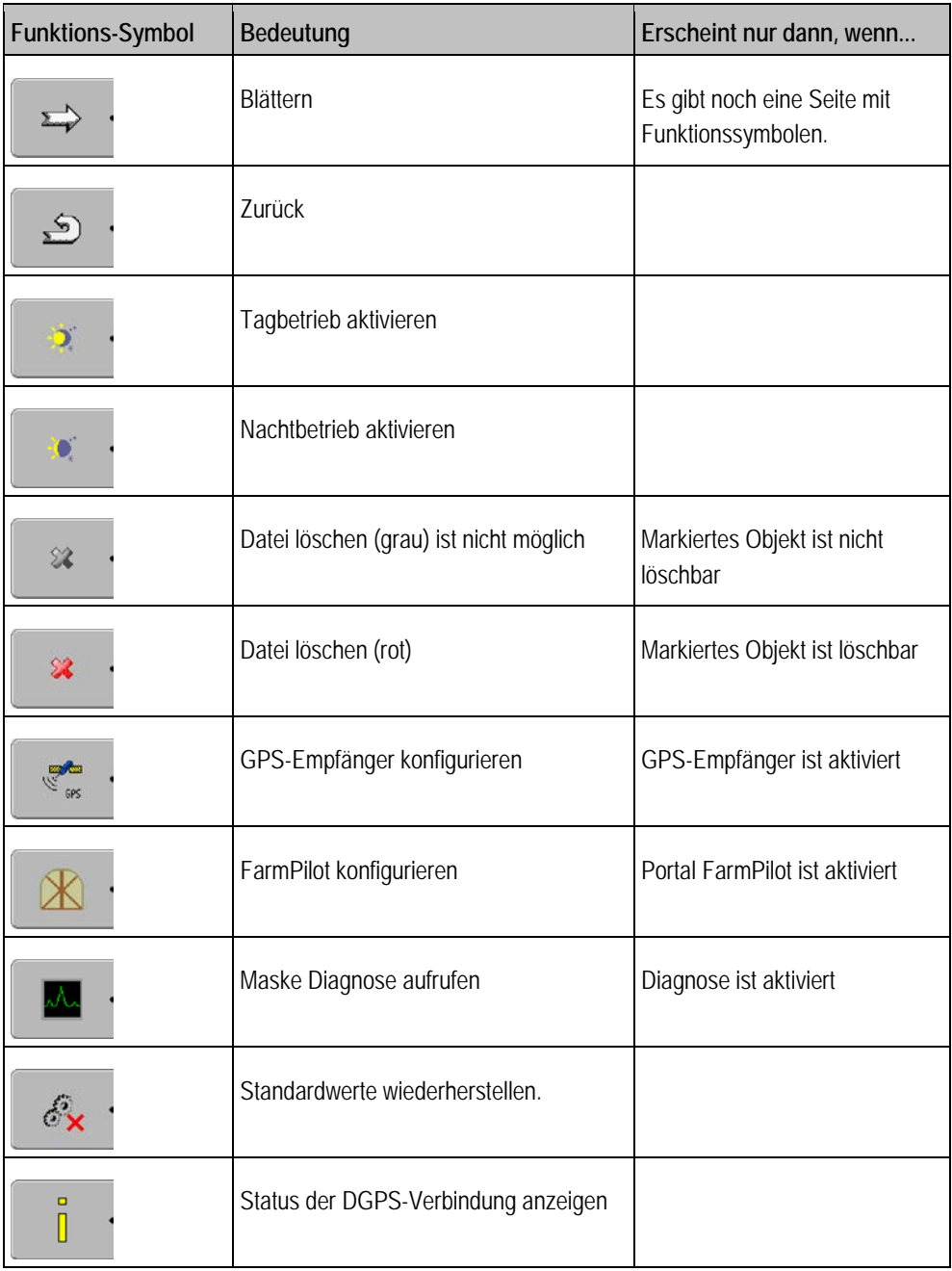

Symbole in der Anwendung Service

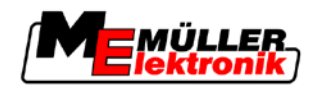

#### <span id="page-27-0"></span>**Symbole in der Anwendung Service 7.2**

Die folgenden Symbole können Sie in der Anwendung Service vorfinden.

**Symbole**

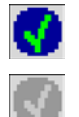

Funktion ist aktiviert

Funktion ist deaktiviert

#### <span id="page-27-1"></span>**Sprache ändern 7.3**

Wenn Sie das Terminal zum ersten Mal einschalten, kann es passieren, dass die Texte in einer Fremdsprache (auf Deutsch) erscheinen.

In diesem Kapitel erfahren Sie, wie Sie die Sprache des Terminals ändern.

**Vorgehensweise**

- 1.  $\odot$  Terminal einschalten.
- 2. **2.** Drücken. ⇒ Folgende Maske erscheint:<br>
Service **Px26 Px0PP1DPPDC4PP0P** s57h2de  $\Box$ .<br>2. Avnaansaasan 4999  $\sim$ **3. Example 2. Service** anklicken. ⇨ Folgende Maske erscheint: Ò **X** Terminal Einstellungen Datei Management **EZORES** Treiber Einstellungen **Solugin Einstellungen** 动 Lizenz Management  $\mathbb X$ **BASIC-Terminal**  $\Rightarrow$ V 03.68.00 Die Texte in dieser Maske können in einer fremden Sprache erscheinen. 4. **Figure 1 - Terminal Einstellungen** anklicken. **5. 1999** - Sprache anklicken.

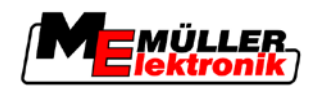

Helligkeit für Tag- oder Nachtbetrieb einschalten **7**

- **6. 1. Sprachenkürzel Ihrer Sprache wählen.**
- **7. b** Drücken.

⇨ Folgende Meldung erscheint: "Änderungen werden nach Neustart wirksam!"

8. **- Drücken.** 

⇨ Sprache in der Anwendung "Service" wird geändert. Die Sprache in anderen Anwendungen wird erst nach einem Neustart des Terminals geändert.

- **9.**  $\circled{0}$  Terminal neu starten.
- ⇨ Sprache in anderen Anwendungen wird geändert.

#### <span id="page-28-0"></span>**Helligkeit für Tag- oder Nachtbetrieb einschalten 7.4**

In diesem Kapitel erfahren Sie, wie Sie die Helligkeit des Bildschirms für Tag- oder Nachtbetrieb anpassen.

**Vorgehensweise**

1. Anwendung "Service" aufrufen:

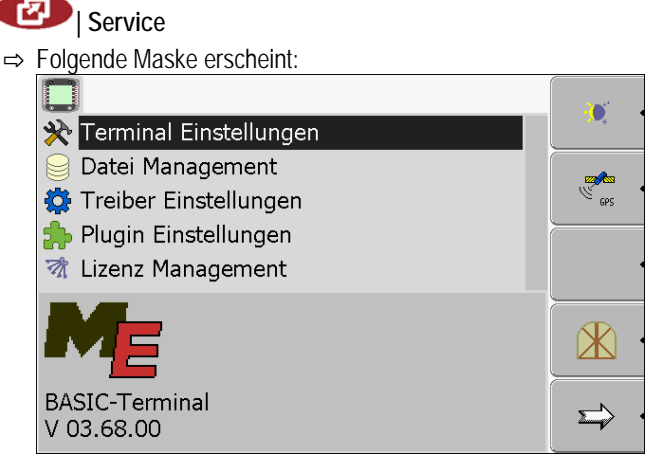

**2.** Betriebsart wechseln.

Abhängig davon, welche Betriebsart gerade aktiviert ist, können Sie eines der Funktionssymbole benutzen:

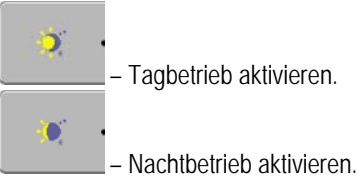

⇨ Die Helligkeit des Bildschirms wird sofort angepasst.

#### <span id="page-28-1"></span>**Grundeinstellungen des Terminals konfigurieren 7.5**

Die Grundeinstellungen des Terminals können Sie in der Maske "Terminal Einstellungen" einstellen.

**Vorgehensweise**

1. Zur Maske "Terminal Einstellungen" wechseln:

**| Service | Terminal Einstellungen**

Anwendungen aktivieren und deaktivieren

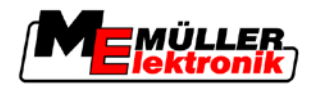

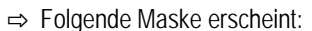

2. **1. 1. - Gewünschte Parameter ändern.** 

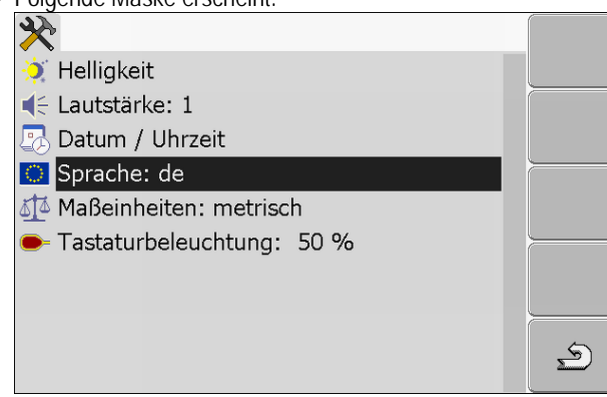

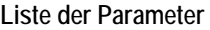

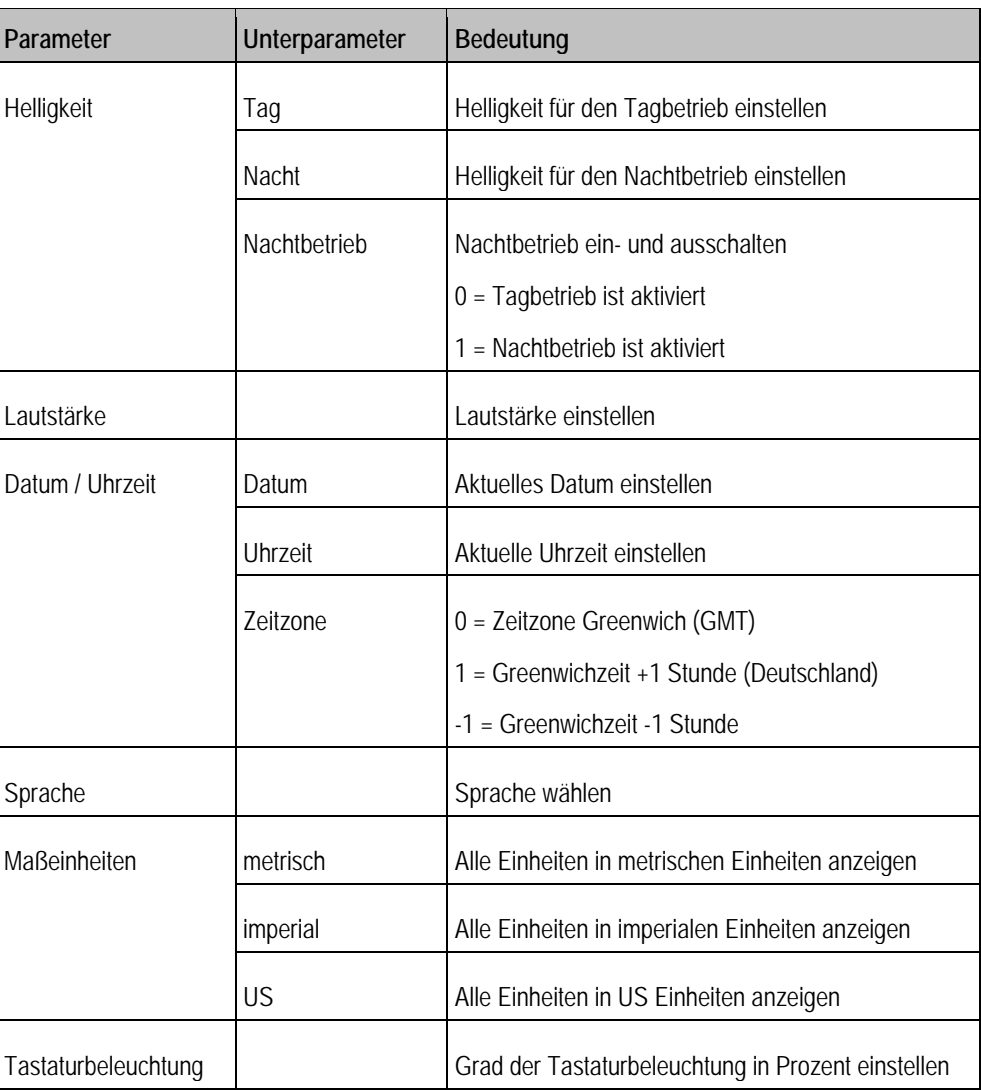

#### <span id="page-29-0"></span>**Anwendungen aktivieren und deaktivieren 7.6**

In der Anwendung "Service" können Sie andere Anwendungen, die auf dem Terminal installiert sind, aktivieren und deaktivieren.

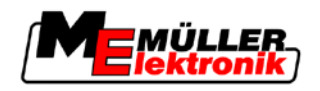

Die Anwendungen sind in Paketen installiert, in so genannten Plugins. Ein Plugin kann mehrere Anwendungen beinhalten.

Sie können ein Plugin zum Beispiel dann deaktivieren, wenn Sie es nicht benutzen möchten. Dann erscheint es nicht im Auswahlmenü.

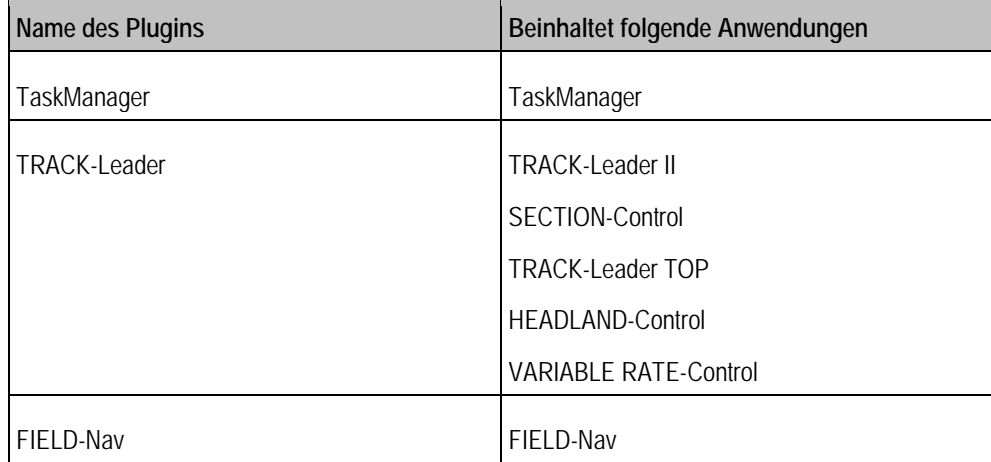

## **Vorgehensweise**

So aktivieren und deaktivieren Sie Plugins:

1. Zur Maske "Plugin Einstellungen" wechseln:

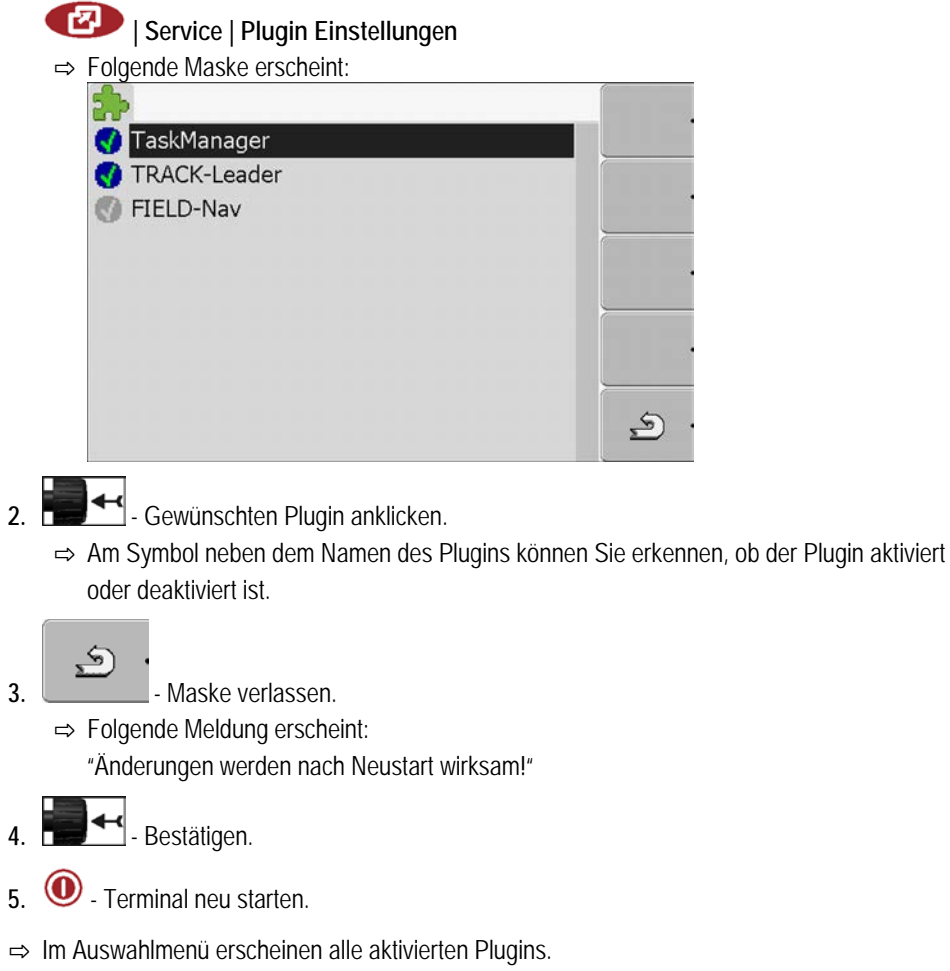

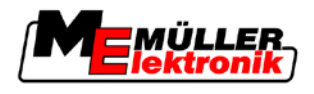

#### <span id="page-31-0"></span>**Lizenzen für Vollversionen der Software aktivieren 7.7**

[Auf dem Terminal sind mehrere Anwendungen vorinstalliert, die Sie zu Testzwecken 50 Stunden lang](#page-7-1)  [nutzen dürfen. \[](#page-7-1)➙ [8\]](#page-7-1) Danach werden sie automatisch deaktiviert. Die verbleibende kostenlose Nutzungsdauer erscheint in Klammern neben dem Namen der Anwendung.

Für die Aktivierung einer Lizenz benötigen Sie eine Aktivierungsnummer, die Sie nach Kauf einer Anwendung bei Müller-Elektronik erhalten. Wenn Sie die Aktivierungsnummer telefonisch oder per E-Mail anfordern, geben Sie unseren Mitarbeitern folgende Informationen:

- Code Befindet sich unter dem Namen der Anwendung in der Maske "Lizenz Management"
- Seriennummer des Terminals Befindet sich auf dem Typenschild auf der Rückseite des Terminals
- Artikelnummer des Terminals Befindet sich auf dem Typenschild auf der Rückseite des **Terminals**

**Vorgehensweise**

**7**

So geben Sie die Aktivierungsnummer ein:

1. Zur Maske "Lizenz Management" wechseln:

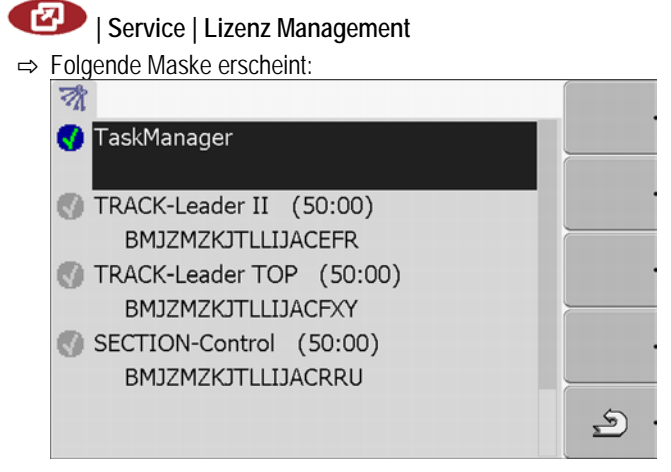

- **2.** Gewünschte Anwendung anklicken.
	- ⇨ Folgende Maske erscheint:

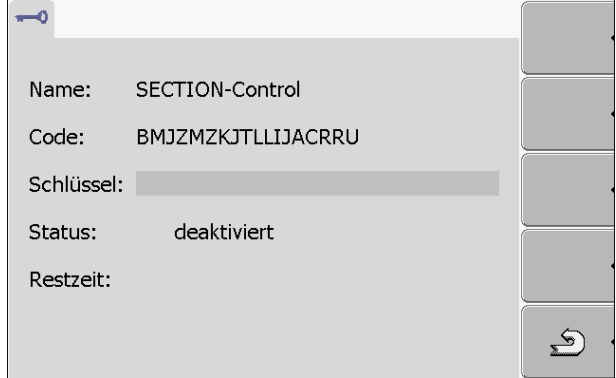

- 3. Aktivierungsnummer im Feld "Schlüssel" eingeben. Sie bekommen die Aktivierungsnummer beim Kauf einer Software Lizenz
- **4.** Bestätigen
	- ⇨ In der Maske "Lizenzen Management" erscheint neben der Anwendung das folgende

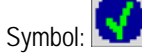

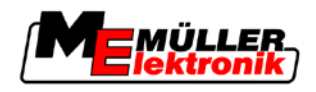

⇨ Die Anwendung ist aktiviert. Sie können die Anwendung ohne Einschränkungen nutzen.

#### <span id="page-32-0"></span>**Dateien von dem USB-Stick löschen 7.8**

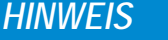

## **Datenverlust möglich!**

Gelöschte Dateien können nicht wiederhergestellt werden!

◦ Überlegen Sie sehr genau, welche Datei Sie löschen möchten.

In der Maske "Datei Management" können Sie Dateien von dem USB-Stick löschen.

In der Maske "Datei Management" werden nur Dateien angezeigt, die sich auf dem USB-Stick in einem der folgenden Ordner befinden:

- Screencopy enthält alle von Ihnen erstellten Screenshots
- Taskdata enthält alle Auftragsdaten für die Anwendung "TaskManager"

## **Vorgehensweise**

1. Zur Maske "Datei Management" wechseln:

**| Service | Datei Management**

⇨ Folgende Maske erscheint:

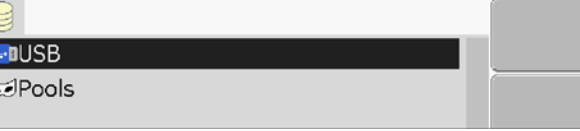

**2.** "USB" anklicken.

E  $\overline{5}$ 

- ⇨ Ordner "Screencopy" und "Taskdata" erscheinen.
- ⇨ Wenn diese Ordner nicht erscheinen, liegt es daran, dass Sie sie auf dem USB-Stick nicht angelegt haben.
- **3.** Gewünschten Ordner anklicken.
	- $\Rightarrow$  Inhalt des Ordners wird angezeigt.
		- Ein Ordner kann entweder Dateien oder weitere Ordner beinhalten. Wenn nichts angezeigt wird, dann ist der Ordner leer.
- **4.** Zu löschende Datei markieren.

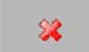

**5.** – Datei löschen (rot)

⇨ Datei wird gelöscht.

#### <span id="page-32-1"></span>**Pools löschen 7.9**

Sie können die Pools löschen, um des Arbeit des Terminals zu beschleunigen.

Pools sind Zwischenspeicher des Terminals. In den Pools werden Grafiken oder Texte zwischengespeichert. Mit der Zeit werden die Pools zu groß und verlangsamen die Arbeit des Terminals.

**Wann löschen?**

- Nach Update der Software eines angeschlossenen Jobrechners.
- Wenn das Terminal langsamer als sonst arbeitet.
- Wenn Sie vom Kundendienst darum gebeten werden.

GPS-Empfänger

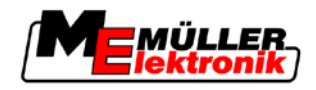

**Vorgehensweise**

**7**

1. Zur Maske "Datei Management" wechseln:

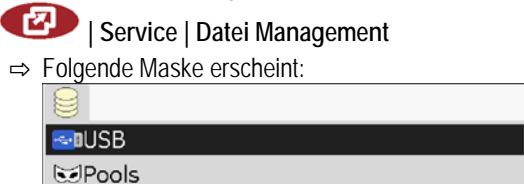

- **2.** "Pools" anklicken.
	- ⇨ Es erscheinen mehrere Ordnerbezeichnungen.
	- ⇨ Wenn der Pool leer ist, erscheint nichts.
- **3.** Gewünschten Ordner anklicken.
	- ⇨ Der Inhalt des Ordners wird angezeigt.

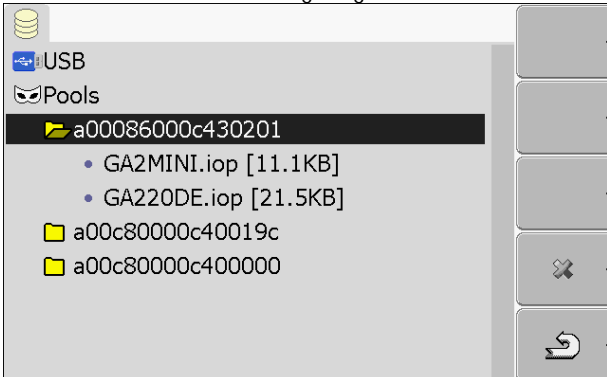

Die Ordnerbezeichnungen sind ISO-IDs der Anwendungen, deren temporäre Daten sie enthalten.

**4.** Gewünschte Datei markieren.

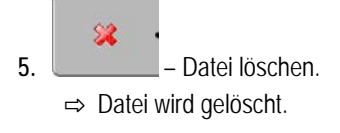

**6.**  $\odot$  - Terminal neu starten.

#### <span id="page-33-0"></span>**GPS-Empfänger 7.10**

Wenn Sie einen GPS-Empfänger an das Terminal angeschlossen haben, müssen Sie ihn aktivieren und konfigurieren.

#### <span id="page-33-1"></span>**GPS-Empfänger aktivieren 7.10.1**

Um den GPS-Empfänger zu aktivieren, müssen Sie dessen Treiber aktivieren.

Ein Treiber ist ein kleines Programm, das ein angeschlossenes Gerät steuert. Die Treiber für die Geräte von Müller-Elektronik sind auf dem Terminal vorinstalliert.

**Vorgehensweise**

1. Zur Maske "Treiber Einstellungen" wechseln:

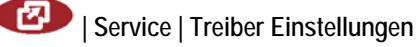

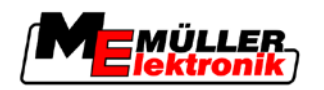

GPS-Empfänger **7**

⇨ Folgende Maske erscheint:

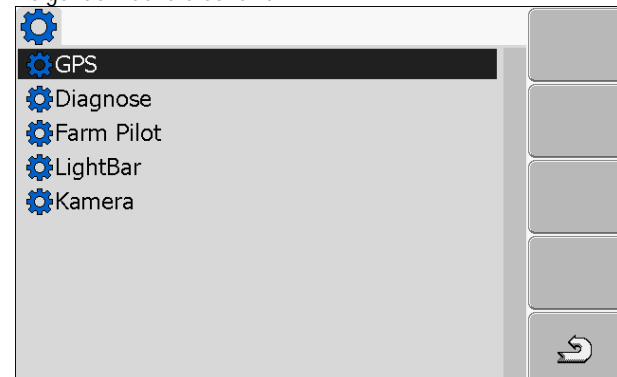

- **2.** "GPS" markieren.
- **3.** "GPS" anklicken.

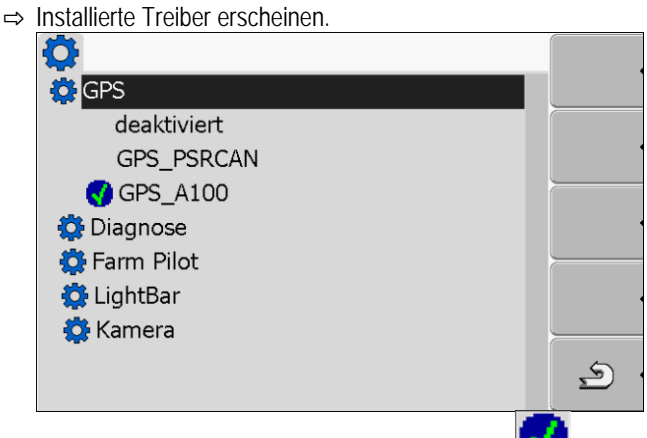

- ⇒ Neben dem aktiven Treiber erscheint das Symbol
- ⇨ Der Treiber "GPS\_A100" für den DGPS-Empfänger A100 von Müller-Elektronik ist standardmäßig aktiviert.
- **4.** Zeile mit dem richtigen Antennentreiber markieren:

GPS\_A100 – wenn der DGPS-Empfänger direkt an das Terminal angeschlossen wurde (Anschluss C)

GPS\_PSRCAN – wenn der GPS-Empfänger über die CAN-Schnittstelle, also an einen Jobrechner angeschlossen wurde.

**5.** Markierte Zeile anklicken.

⇒ Neben dem Treiber erscheint das Symbol

- **6.**  $\odot$  Terminal neu starten.
	- ⇨ GPS-Empfänger ist aktiviert.
	- ⇒ In der Startmaske der Anwendung "Service" erscheint das folgende Funktionssymbol:

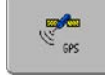

⇨ Sie haben den GPS-Empfänger aktiviert.

#### <span id="page-34-0"></span>**DGPS-Empfänger A100 konfigurieren 7.10.2**

Der DGPS-Empfänger A100 ist bei Auslieferung konfiguriert. Sie können jedoch seine Konfiguration ändern. In diesem Kapitel erfahren Sie, wie Sie das machen.

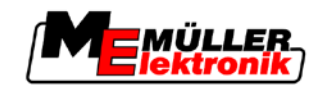

## **Parameter**

Sie können dabei folgende Parameter konfigurieren:

## **Baudrate**

Einstellung der Geschwindigkeit, mit der das Terminal Daten an den DGPS-Empfänger sendet. Der Parameter stellt die Baudrate des Terminals ein.

Standardmäßig ist die Baudrate 19200 eingestellt.

Diese Baudrate ist geeignet für den DGPS-Empfänger A100.

### **Satellit 1 und Satellit 2**

Benötigt nur mit dem Korrektursignal "WAAS/EGNOS".

Satellit 1 - primärer DGPS-Satellit. Mit diesem Satelliten wird sich der DGPS-Empfänger zuerst verbinden.

Satellit 2 - sekundärer DGPS-Satellit. Mit diesem Satelliten wird sich der DGPS-Empfänger erst nach Ausfall des primären Satelliten verbinden.

Welchen Satelliten Sie wählen, hängt davon ab, welcher im Moment die beste Verfügbarkeit in Ihrer Region hat.

Mögliche Werte:

▪ "Auto"

Die Software wählt automatisch den im Moment besten Satelliten. Diese Einstellung wird nicht empfohlen, da sie das Starten des DGPS-Empfängers verlangsamt.

▪ Name des Satelliten

## **Lenkung**

Dieser Parameter aktiviert in dem GPS-Empfänger die Unterstützung der Funktion "Automatische Lenkung".

Mögliche Werte:

- $\blacksquare$   $\blacksquare$  Ein"
	- Aktiviert die Unterstützung der automatischen Lenkung.

▪ "Aus"

Deaktiviert die Unterstützung der automatischen Lenkung.

## **Korrektursignal**

Art des Korrektursignals für den DGPS-Empfänger.

Mögliche Werte:

▪ "WAAS/EGNOS"

Korrektursignal in Europa und in Nordamerika.

▪ "E-DIF"

Interne Errechnung der Korrekturdaten.

Diese Einstellung benötigen Sie außerhalb der EU und der USA.

Für die Benutzung von e-Dif benötigen Sie eine spezielle Ausführung des DGPS-Empfängers A100. Sie können diesen DGPS-Empfänger bei Müller-Elektronik unter der Artikelnummer 30302464 bestellen.

## **Neigungsmodul**

Unter diesem Parameter wird das Neigungsmodul GPS TILT-Module konfiguriert.

Sie können das Neigungsmodul bei Müller Elektronik unter der folgenden Artikelnummer bestellen: 30302495.

**Bedienelemente**

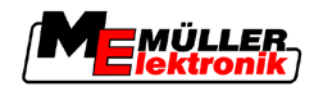

Neigungsmodul "GPS TILT-Module" konfigurieren **7**

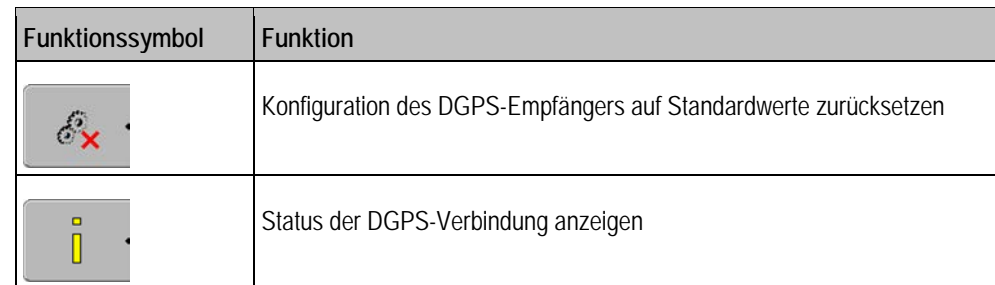

**Vorgehensweise**

So konfigurieren Sie die Parameter:

- DGPS-Empfänger A100 von Müller Elektronik ist angeschlossen und aktiviert.
- $\boxtimes$  Treiber der externen Lightbar "LightBar\_ME" ist deaktiviert. Sonst lässt sich der DGPS-Empfänger nicht konfigurieren.
- Externe Lightbar ist nicht angeschlossen.
- 1. Zur Maske "GPS" wechseln:

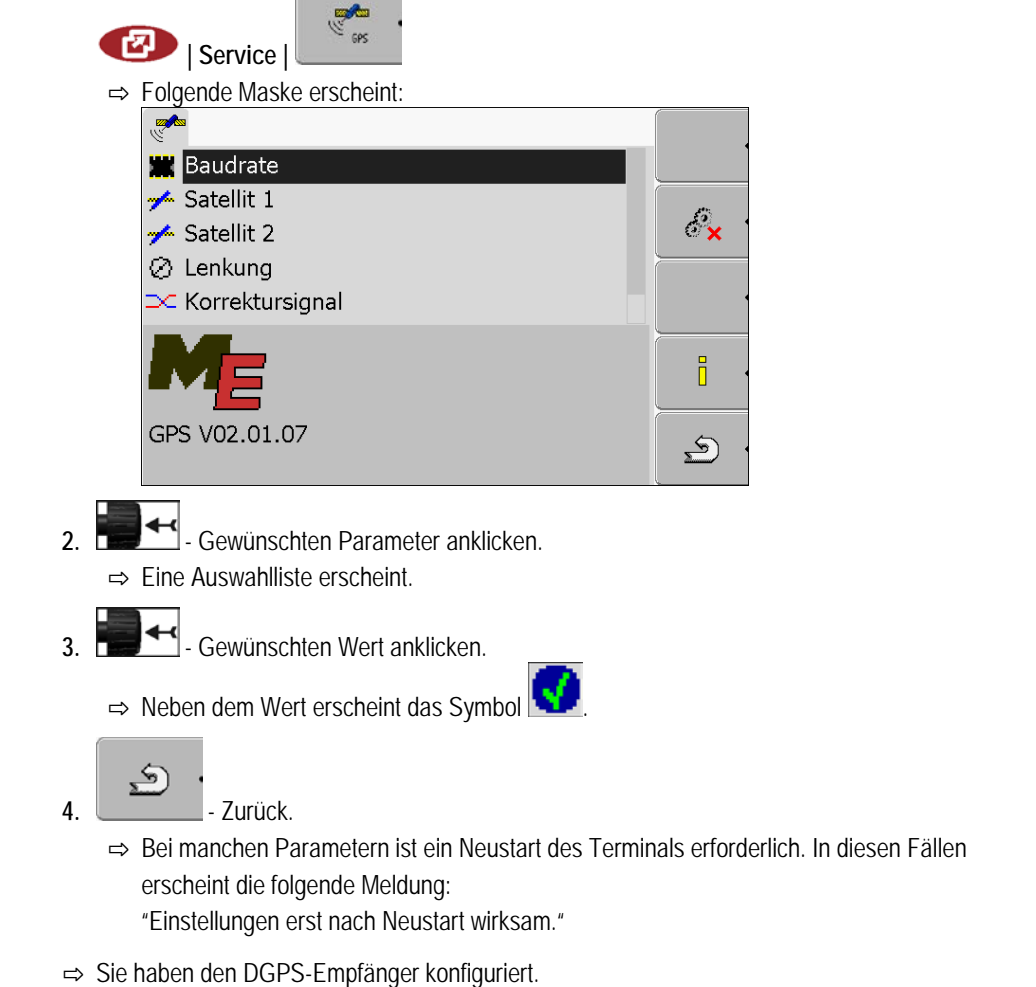

#### <span id="page-36-0"></span>**Neigungsmodul "GPS TILT-Module" konfigurieren 7.11**

**Vorgehensweise**

- Neigungsmodul "GPS TILT-Module" ist angeschlossen.
- Treiber der externen Lightbar ist deaktiviert.
- Externe Lightbar ist nicht angeschlossen.
- **1.** Abstand zwischen dem GPS-Empfänger und der Bodenoberfläche messen.
- **2.** Terminal einschalten.
- **3.** Zur Konfigurationsmaske des Neigungsmoduls wechseln:

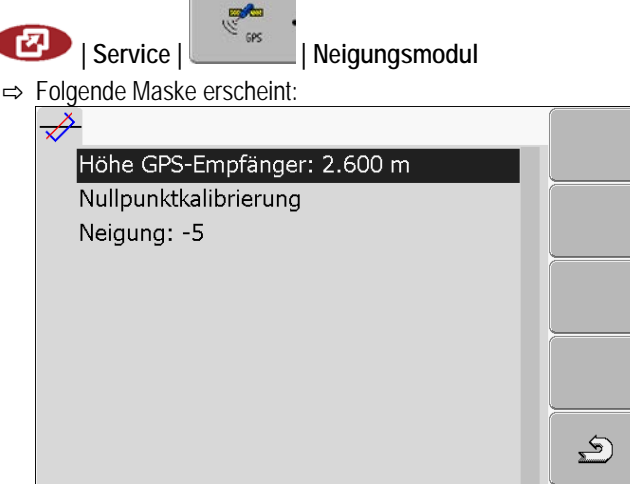

- 4. Abstand zwischen dem GPS-Empfänger und der Bodenoberfläche in der Zeile "Höhe GPS-Empfänger" eingeben.
- **5.** Traktor auf einem bekanntermaßen ebenen Boden stellen.
- **6.** Zeile "Nullpunktkalibrierung" anklicken. ⇨ Position des Neigungsmoduls auf einem ebenen Boden wird kalibriert.
- ⇒ Nach der Kalibrierung erscheint in der Zeile "Neigung" der Winkel 0. Bei jeder Neigung des Traktors ändert sich der angezeigte Winkel.

#### <span id="page-37-0"></span>**Screenshots 7.12**

Ein Screenshot ist ein Foto des Bildschirms.

Tritt bei der Benutzung des Terminals ein Fehler auf, kann Sie der Kundendienst darum bitten, einen Screenshot zu machen.

Sie können einen Screenshot:

- per E-Mail an den Kundendienst senden. E-Mail-Adresse: service@mueller-elektronik.de
- an das Portal FarmPilot senden (wenn Sie das Portal FarmPilot aktiviert haben)

#### <span id="page-37-1"></span>**Funktion Screenshots konfigurieren 7.12.1**

**Vorgehensweise**

 $\boxtimes$  [Sie haben die Funktion "Diagnose" aktiviert. \[](#page-38-1)→ [39\]](#page-38-1)

1. Anwendung "Service" starten:

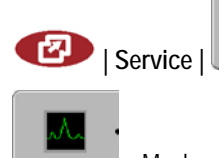

- **2.** Maske "Diagnose" aufrufen.
- **3.** "ScreenShot Einstellungen" anklicken.
- **4.** "ScreenShots aktivieren" anklicken.

**Screenshots** 

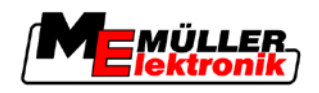

⇨ Zustand der Funktion wird auf dem Symbol angezeigt:

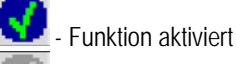

- Funktion deaktiviert

- **5.** "Speicherziel" anklicken.
	- ⇨ Die Zeile wird mit einem Rahmen markiert.
- **6.** "USB" wählen, um Screenshots auf dem USB-Stick zu speichern.
- **7.** "Portal" wählen, um Screenshots an das Portal FarmPilot zu senden.

#### <span id="page-38-0"></span>**Screenshots erstellen 7.12.2**

**Vorgehensweise**

 $⊒$  Sie haben die Funktion "Screenshots" konfiguriert.

- Wenn Sie die Screenshots auf dem USB-Stick speichern möchten, haben Sie den USB-Stick in das Terminal eingesteckt.
- **1.** Beliebige Maske aufrufen.
- **2.** Folgende Tasten in der dargestellten Reihenfolge drücken und kurz gedrückt halten:  $\square$ 
	- (Auf älteren Terminals müssen Sie die Tasten in umgekehrter Reihenfolge drücken)
	- ⇨ Während der Screenshot erstellt wird, erscheint in der Mitte des Bildschirms das Symbol einer Fotokamera:

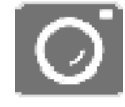

- ⇨ Ein Screenshot ist erst dann erstellt, wenn das Symbol der Kamera ausgeblendet wird.
- ⇨ Sie finden den Screenshot an der Stelle, die Sie als "Speicherziel" definiert haben. Auf dem USB-Stick werden die Screenshots im Ordner "ScreenCopy" gespeichert.

#### <span id="page-38-1"></span>**Funktion "Diagnose" aktivieren 7.13**

Um die Funktion "Diagnose" zu aktivieren, müssen Sie deren Treiber aktivieren.

**Vorgehensweise**

1. Zur Maske "Treiber Einstellungen" wechseln:

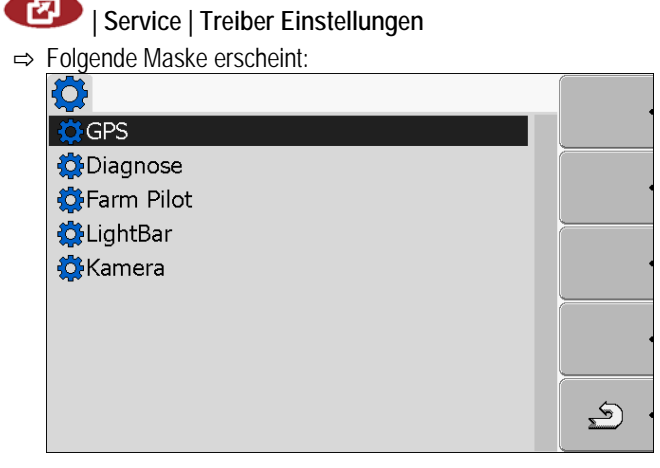

**2.** "Diagnose" anklicken.

Funktion "Diagnose" aktivieren

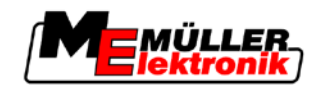

3. Treiber "DiagnosticsServices" anklicken.

⇒ Neben dem Treiber erscheint das Symbol

**4**  $\bullet$  - Terminal neu starten.

⇨ In der Startmaske der Anwendung "Service" erscheint das folgende Funktionssymbol:

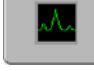

⇨ Sie haben die Funktion "Diagnose" aktiviert.

#### <span id="page-39-0"></span>**Jobrechner Diagnose 7.13.1**

Die Maske "Jobrechner Diagnose" enthält viele Informationen, die vorwiegend für den Kundendienst wichtig sind. In dieser Maske kann der Kundendienst ermitteln, welche Versionen der Hardware und Software auf Ihrem Terminal installiert sind. Dadurch kann die Diagnose bei evtl. Fehlern beschleunigt werden.

## <span id="page-39-1"></span>**Diagnosedaten an das Portal senden**

Lesen Sie dieses Kapitel nur dann, wenn Sie das BASIC-Terminal zu einem BASIC-Terminal TOP aufgerüstet haben. Die in diesem Kapitel beschriebene Funktion kann erst auf einem aufgerüsteten Terminal benutzt werden.

Es kann vorkommen, dass der Kundendienst Sie darum bittet, die Diagnosedaten an das Portal zu senden. Dadurch bekommt der Kundendienst detaillierte Informationen über Ihr Terminal und kann es besser untersuchen.

 $\boxtimes$  Sie haben die Funktion "Diagnose" aktiviert. **Vorgehensweise**

- Sie haben das Portal FarmPilot aktiviert.
- **1.** Zur Maske "Jobrechner Diagnose" wechseln:

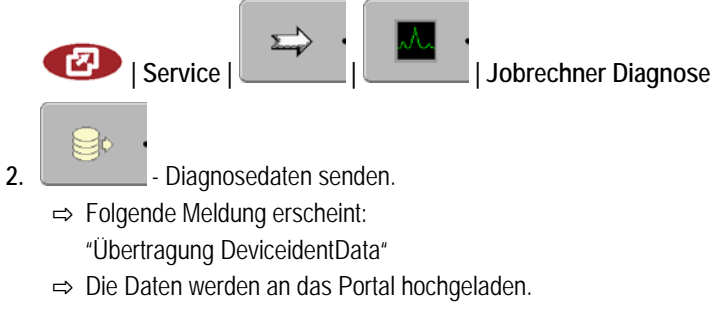

- **3.** Warten bis die Meldung "Übertragung DeviceidentData" ausgeblendet wird. ⇨ Die Daten wurden an das Portal hochgeladen.
- **4.** Wenn der Vorgang zu lange dauert, können Sie den Datenversand abbrechen.
- **5. Executed** Datenversand Abbrechen.

#### <span id="page-39-2"></span>**CanTrace Einstellungen 7.13.2**

CanTrace ist eine Funktion, die den Datenaustausch zwischen dem Terminal und den angeschlossenen Jobrechnern protokolliert. Die protokollierten Daten dienen dem Kundendienst zur Diagnose bei evtl. Fehlern im System.

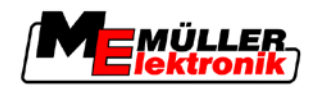

Tritt bei der Benutzung des Terminals ein Fehler auf, kann Sie der Kundendienst darum bitten, die Funktion CanTrace zu aktivieren.

Aktivieren Sie diese Funktion nur auf Aufforderung des Kundendienstes.

**Vorgehensweise**

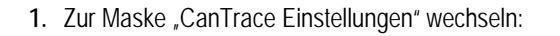

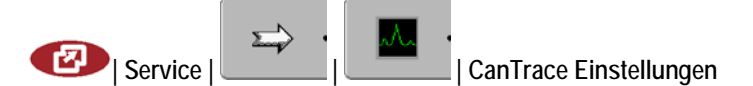

- 1. "Laufzeit (Min.)" anklicken.
- **2.** Laufzeit einstellen. Eingeben, wie lange nach dem Neustart des Terminals, die Kommunikation protokolliert werden soll. Die Kommunikation kann zwischen einer und fünf Minuten lang protokolliert werden.
- **3.** "Speicherziel" anklicken.
- **4.** Speicherziel wählen.
- **5.** "USB" wählen, um Daten auf dem USB-Stick zu speichern. Der USB-Stick muss im Terminal stecken.
- **6.** "Portal" wählen, um Daten an das Portal FarmPilot zu senden. Dafür muss FarmPilot aktiviert sein.
- 7. "CanTrace aktivieren" anklicken.
	- ⇨ Zustand der Funktion wird auf dem Symbol angezeigt.
	- ⇒ Neben "CanTrace aktivieren" muss das Symbol **\\** erscheinen.
- **8.**  $\circled{O}$  Terminal neu starten.

 $\sum$ tartupTrace.txt" gibt:

- ⇨ Nach dem Neustart protokolliert CanTrace die Kommunikation zwischen dem Terminal und dem Jobrechner.
- **9.** Terminal eingeschaltet lassen, bis die eingestellte Laufzeit von CanTrace abgelaufen ist.
	- $\Rightarrow$  Funktion CanTrace wird automatisch deaktiviert.
- **10.**Wenn Sie als Speicherziel USB angegeben haben, prüfen, ob es auf dem USB-Stick die Datei

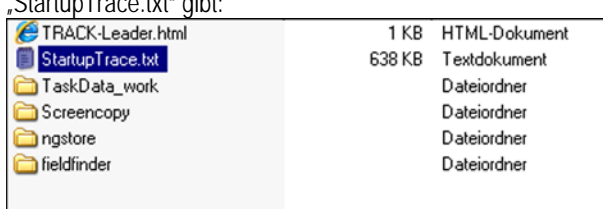

- **11.**Wenn diese Datei fehlt, müssen Sie CanTrace wiederholen.
- **12.**Datei "StartupTrace.txt" per E-Mail an den Kundendienst senden. Wenn Sie als Speicherziel "Portal" gewählt haben, wurde diese Datei automatisch versendet.

#### <span id="page-40-0"></span>**Externe Lightbar aktivieren 7.14**

Wenn Sie eine externe Lightbar an das Terminal angeschlossen haben, müssen Sie sie aktivieren.

Um die externe Lightbar zu aktivieren, müssen Sie deren Treiber aktivieren.

Sie können die externe Lightbar bei Müller-Elektronik unter der folgenden Artikelnummer bestellen: 30302490.

Copyright © Müller-Elektronik GmbH & Co.KG 41

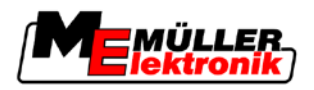

**Vorgehensweise**

Kamera

1. Zur Maske "Treiber Einstellungen" wechseln:

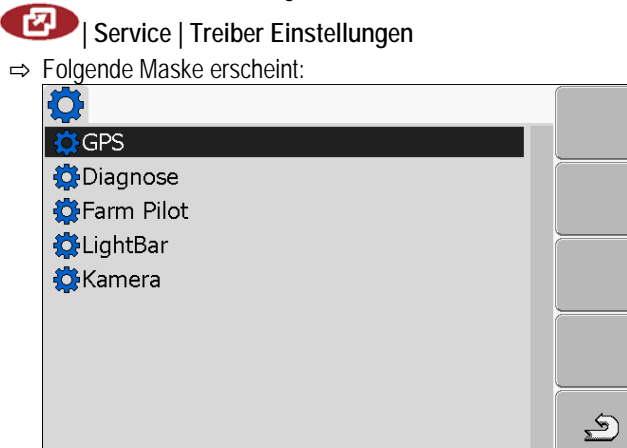

2. "LightBar" anklicken.

⇨ Installierte Treiber erscheinen.

3. Treiber "LightBar\_ME" anklicken.

⇨ Neben dem Treiber erscheint das Symbol

- 4.  $\circled{0}$  Terminal neu starten.
- ⇨ Sie haben die externe LightBar aktiviert.

#### <span id="page-41-1"></span><span id="page-41-0"></span>**Kamera 7.15**

#### **Kamera aktivieren 7.15.1**

Wenn Sie eine Kamera oder ein Kamerasystem an das Terminal angeschlossen haben, müssen Sie sie aktivieren.

Um eine Kamera oder ein Kamerasystem zu aktivieren, müssen Sie deren Treiber aktivieren.

**Vorgehensweise**

1. Zur Maske "Treiber Einstellungen" wechseln:

**| Service | Treiber Einstellungen**

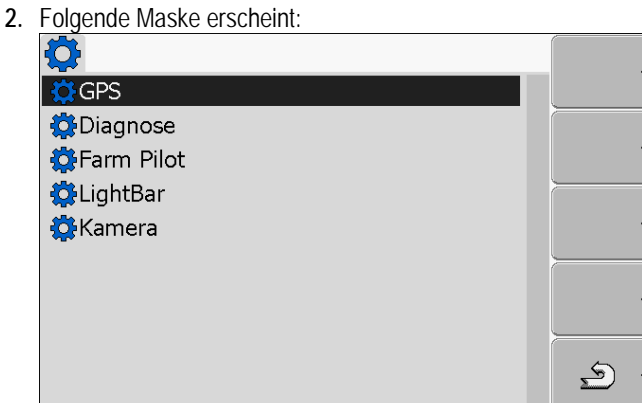

- **3.** "Kamera" anklicken.
- 4. Treiber "Camera\_ME" anklicken.

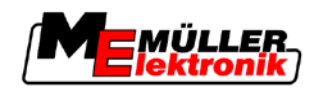

⇨ Neben dem Treiber erscheint das Symbol

- **5.**  $\odot$  Terminal neu starten.
	- ⇨ In der Startmaske der Anwendung "Service" erscheint das folgende Funktionssymbol:

**6.** Sie haben den Treiber der Kamera aktiviert.

#### <span id="page-42-0"></span>**Kamera bedienen 7.15.2**

## **Bedienelemente**

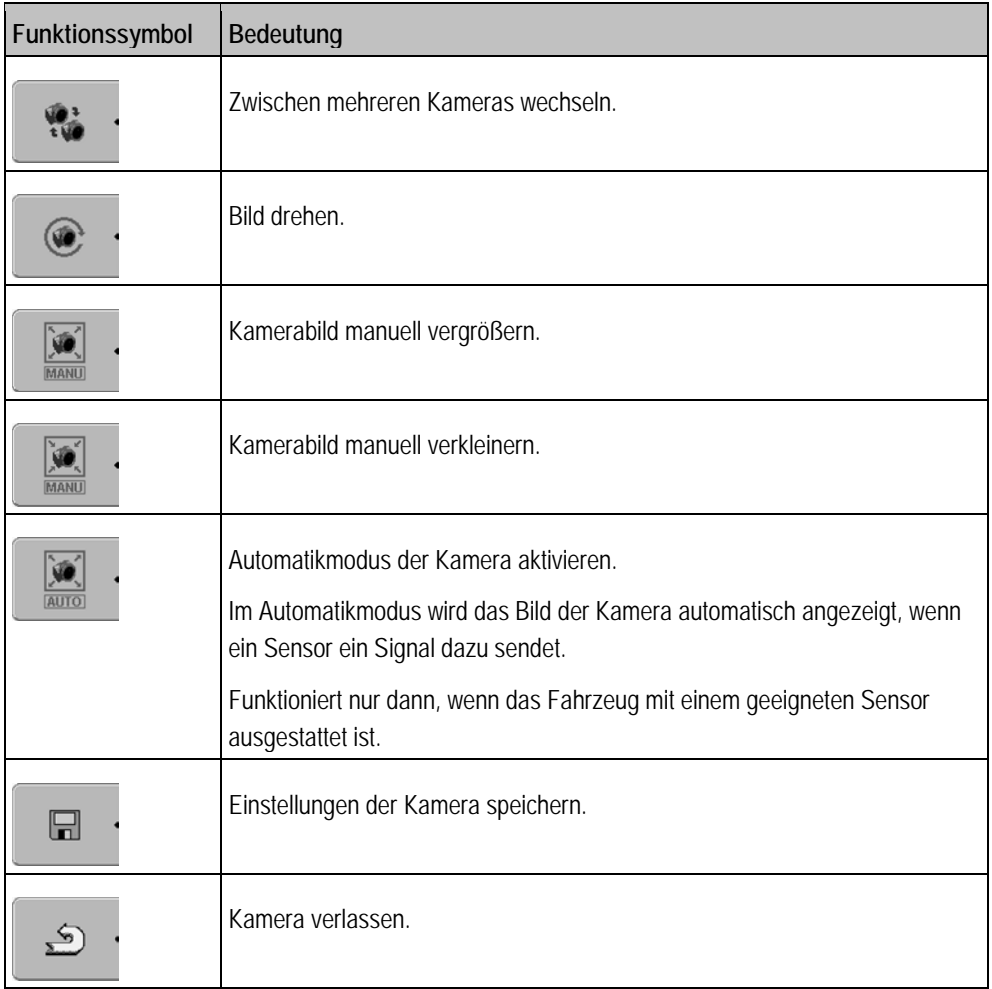

Sie können die Funktionstasten auch dann drücken, wenn sich die Kamera im Vollbildmodus befindet.

**Vorgehensweise**

Sie haben die Kamera angeschlossen und aktiviert.

1. Zur Maske "Kamera" wechseln:

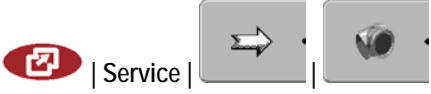

FarmPilot konfigurieren

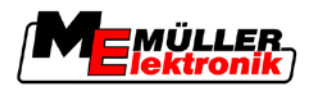

⇨ Folgende Maske erscheint

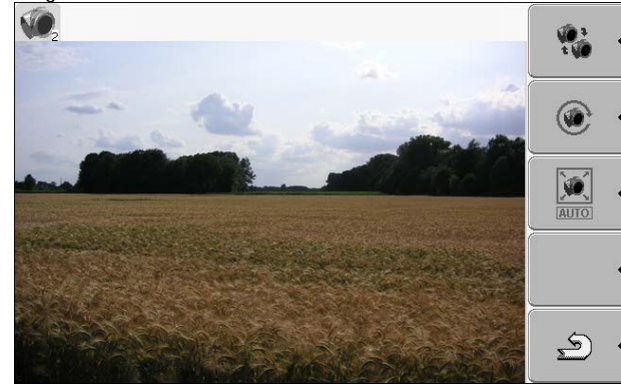

**2.** Kamera mit den Funktionstasten bedienen.

#### <span id="page-43-0"></span>**FarmPilot konfigurieren 7.16**

Lesen Sie dieses Kapitel nur dann, wenn Ihr Terminal über ein GSM-Modem verfügt.

FarmPilot ist ein Internetportal, das den Datenaustausch zwischen Hof-PC-Software und Maschinen per Mobilfunknetz ermöglicht. Betriebsdaten werden zentral im Portal erfasst und für die Nutzer übersichtlich dargestellt.

Um FarmPilot mit Ihrem Terminal zu benutzen, müssen Sie folgende Schritte ausführen:

- SIM-Karte kaufen und freischalten lassen
- FarmPilot aktivieren
- Zugangsdaten für FarmPilot eingeben

Lesen Sie in den folgenden Kapiteln nach, wie Sie diese Schritte durchführen.

#### <span id="page-43-1"></span>**FarmPilot aktivieren 7.16.1**

Um Farmpilot auf dem Terminal zu aktivieren, müssen Sie dessen Treiber aktivieren.

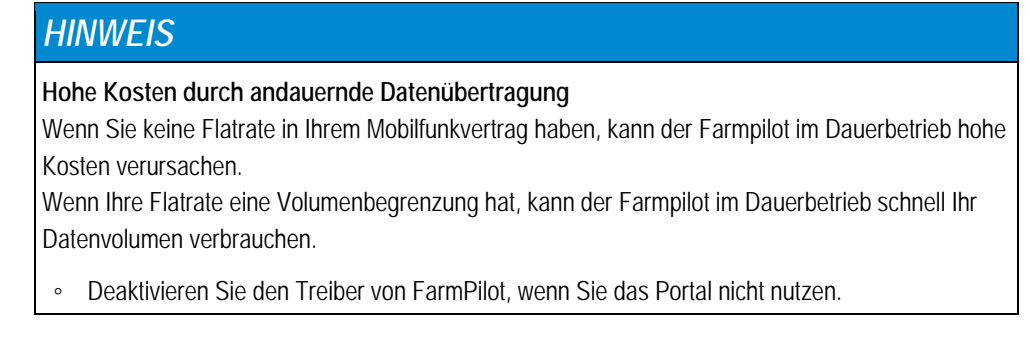

**Vorgehensweise**

1. Zur Maske "Treiber Einstellungen" wechseln:

**| Service | Treiber Einstellungen**

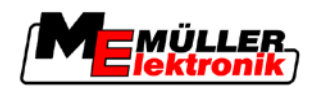

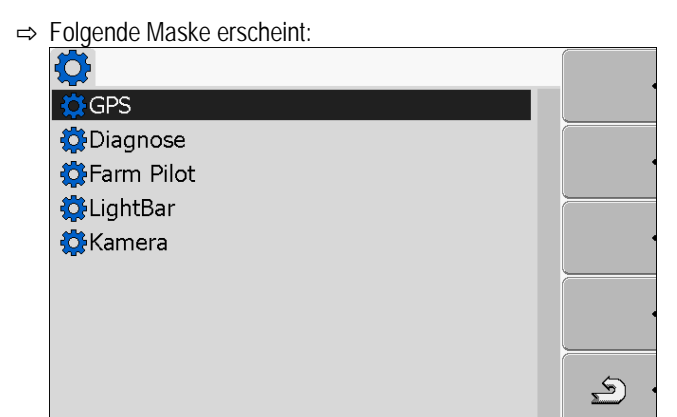

- 2. Farm Pilot<sup>"</sup> anklicken.
- **3.** Treiber "TPD" anklicken.

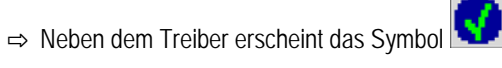

**4.**  $\bullet$  - Terminal neu starten.

⇨ In der Startmaske der Anwendung "Service" erscheint das folgende Funktionssymbol:

⇨ Sie haben das Portal FarmPilot aktiviert.

Jetzt müssen Sie die Zugangsdaten für das Portal FarmPilot eingeben.

#### <span id="page-44-0"></span>**Verbindung mit FarmPilot konfigurieren 7.16.2**

Bevor sich das Terminal mit Farmpilot verbinden kann, müssen Sie die Verbindung konfigurieren.

Die Daten erhalten Sie beim Kauf des Zugangs zum FarmPilot.

Für die Konfiguration benötigen Sie folgende Parameter:

**Parameter**

## **Benutzername**

Benutzername für FarmPilot.

**Passwort**

Passwort für FarmPilot.

## **Anbieter**

Öffnet eine Maske in der die GPRS Verbindung konfiguriert werden kann.

Bei den meisten Mobilfunkanbietern erfolgt diese Konfiguration automatisch.

Wenn sich die Zugangsdaten für die GPRS Verbindung bei Ihrem Anbieter ändern, können Sie die Verbindung manuell konfigurieren.

Eine genaue Anleitung finden Sie im Kapitel:

[GPRS Verbindung manuell konfigurieren \[](#page-45-0)➙ [46\]](#page-45-0)

**Server**

Serveradresse

Serveradresse kann nicht verändert werden.

FarmPilot konfigurieren

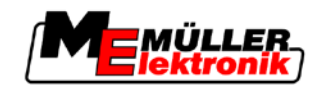

## **Log**

Schaltet die Protokollierung ein und aus.

Protokollierung nur auf Aufforderung des Kundendienstes einschalten.

- 1. Anwendung "Service" aufrufen: **| Service** 2. Maske mit den Zugangsdaten für FarmPilot aufrufen. ⇨ Folgende Maske erscheint: Benutzername n Passwort Y Anbieter Server  $\blacksquare$  Log TPD V02.02.02  $\mathbf{E}$ TPI V02.02.00
	- **3.** Zeile mit dem gewünschten Parameter anklicken.
	- **4.** Parameter konfigurieren.

#### <span id="page-45-0"></span>**GPRS Verbindung manuell konfigurieren 7.16.3**

In diesem Kapitel erfahren Sie, wie Sie die GPRS Verbindung manuell konfigurieren.

Bei der Benutzung der meisten SIM-Karten, wird die GPRS Verbindung automatisch konfiguriert.

Sie müssen die GPRS Verbindung in folgenden Fällen manuell Konfigurieren:

- Sie haben eine neue SIM-Karte gekauft. Ihr Mobilfunkanbieter ist dem Terminal nicht bekannt.
- Ihr Mobilfunkanbieter hat die Zugangsdaten der GPRS Verbindung geändert.

**Parameter**

Welche Werte Sie in den Parametern eingeben müssen, hängt vom Mobilfunkanbieter ab. Sie finden die Daten bei Ihrem Mobilfunkanbieter.

Für die Konfiguration benötigen Sie folgende Parameter:

## **Land**

Land für das die SIM-Karte konfiguriert ist. Kann nicht geändert werden.

## **Anbieter**

Name des Mobilfunkanbieters. Erscheint automatisch.

Bei unbekannten Karten, können Sie den Namen des Mobilfunkanbieters selbst eingeben.

## **APN**

Abkürzung für "Acces Point Name".

Adresse des GPRS Zugangspunktes.

**DNS 1 und DNS 2**

Abkürzung für "Domain Name System".

**Vorgehensweise**

**7**

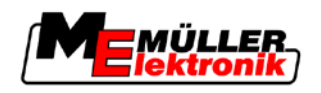

IP-Adressen des ersten und des zweiten DNS Servers

**Nummer**

Vorwahlnummer des Modems. Kann nicht verändert werden.

## **Benutzername**

Benutzername für die GPRS Verbindung.

**Passwort**

Passwort für die GPRS Verbindung.

**Bedienelemente**

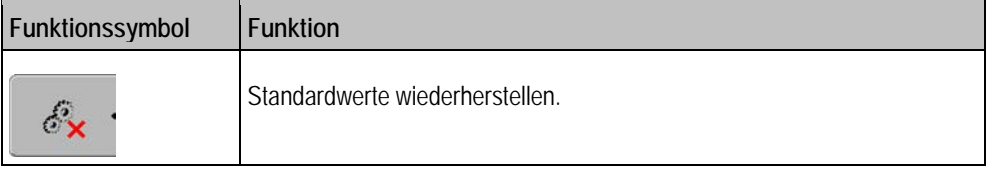

**Vorgehensweise**

So konfigurieren Sie die Mobilfunkverbindung:

- $\boxtimes$  Sie haben die SIM-Karte eingesteckt.
- Sie haben das Portal FarmPilot aktiviert.
- **1.** Zur Konfigurationsmaske der GPRS Verbindung wechseln:

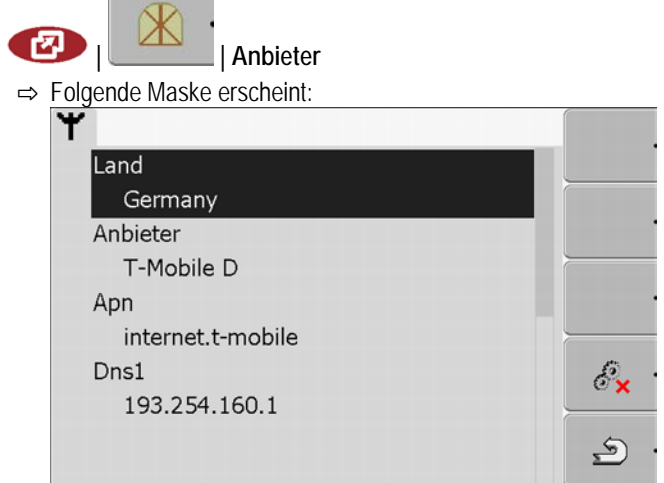

**2.** Parameter der GPRS Verbindung einstellen.

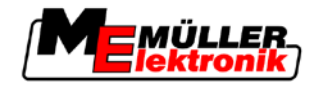

### <span id="page-47-0"></span>**Wartung und Pflege 8**

## *HINWEIS*

Dieses Produkt beinhaltet keine zu wartenden oder zu reparierenden Teile! Schrauben Sie das Gehäuse nicht auf!

#### <span id="page-47-1"></span>**Terminal pflegen und reinigen 8.1**

- Betätigen Sie die Tasten mit Ihrer Fingerkuppe. Vermeiden Sie es, die Fingernägel zu benutzen.
- Reinigen Sie das Produkt nur mit einem weichen, angefeuchteten Tuch.
- Verwenden Sie nur klares Wasser oder Glasreiniger.

#### <span id="page-47-2"></span>**Gerät entsorgen 8.2**

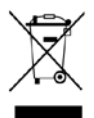

Bitte entsorgen Sie dieses Produkt nach seiner Verwendung entsprechend den geltenden Gesetzen als Elektronikschrott.

#### <span id="page-47-3"></span>**Version der Software prüfen 8.3**

**Vorgehensweise**

1. Anwendung "Service" aufrufen:

V 03.84.00

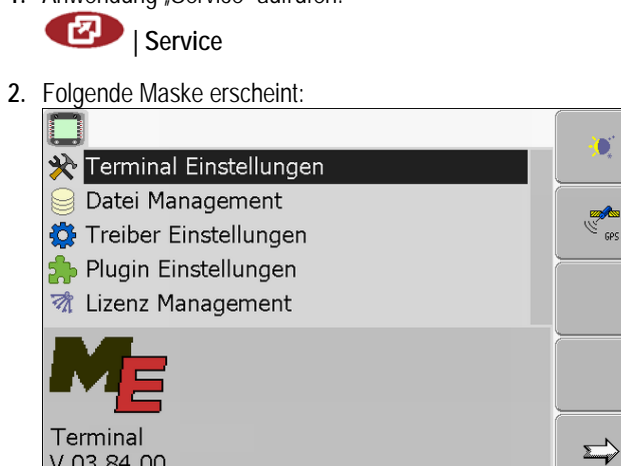

**3.** Version der Software unter dem ME-Logo ablesen.

#### <span id="page-47-5"></span><span id="page-47-4"></span>**Technische Daten 8.4**

#### **Technische Daten des Terminals 8.4.1**

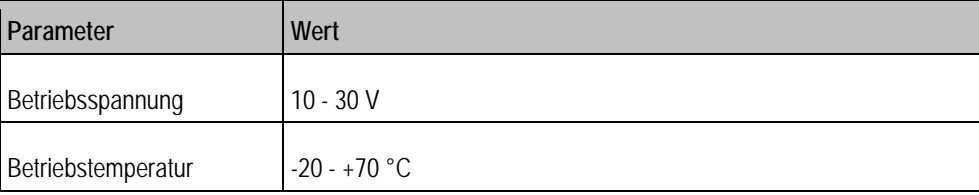

**8**

## **Wartung und Pflege**

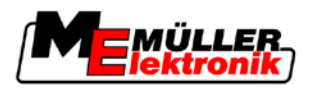

Technische Daten **8**

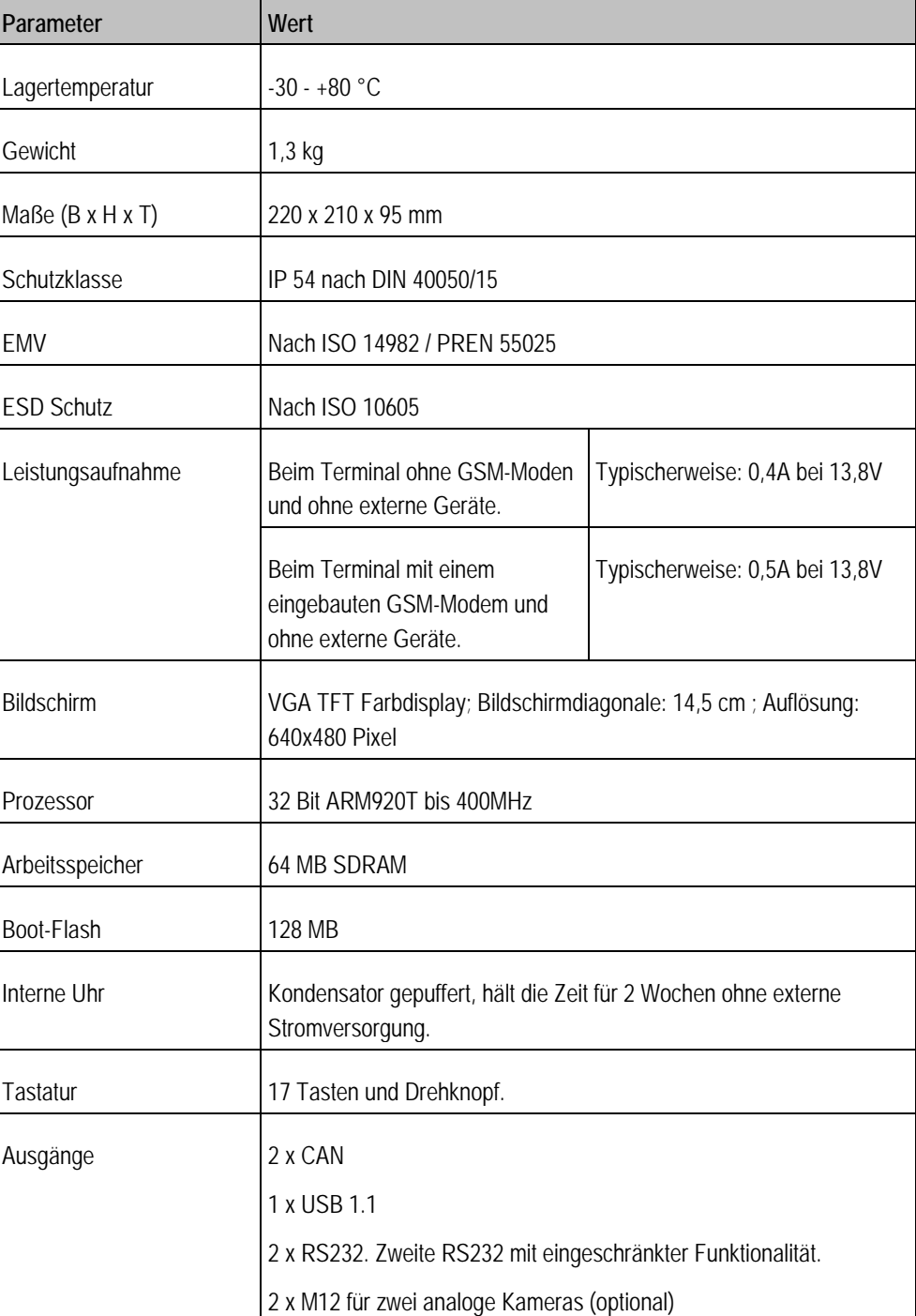

#### <span id="page-48-0"></span>**Pinbelegung Anschluss A 8.4.2**

Anschluss A ist eine 9 polige D-Sub Buchse der ISO-Landmaschinen Schnittstelle (CAN).

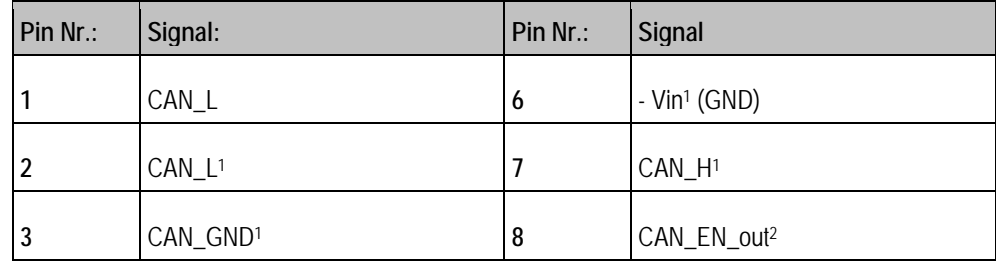

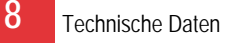

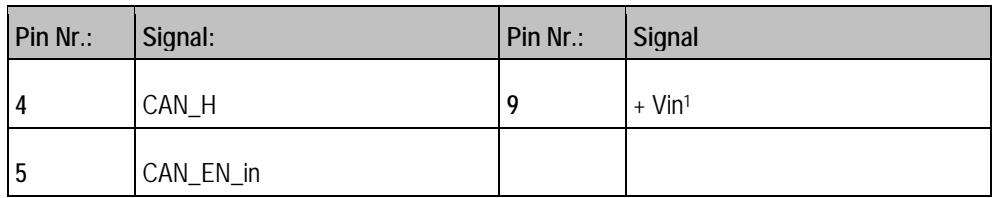

Legende:

+Vin = Spannungsversorgung (+)

–Vin = Masse (-)

1) - Die mit 1 markierten Signale entsprechen der CiA-Belegung (CAN in Automation).

Die beiden Signale CAN\_L und CAN\_L1 bzw. CAN\_H und CAN\_H1 sind intern verbunden und dienen dem Durchschleifen des CAN-Busses.

Indem CAN\_EN\_in auf Versorgungspotenzial (= +Vin) gelegt wird, kann man das Terminal einschalten.

Die Signale '-Vin' und 'CAN\_GND' sind direkt mit beiden Steckern verbunden, Potenzialdifferenzen zwischen diesen Pins beider Buchsen sind also unbedingt zu vermeiden.

2) Entspricht TBC\_Pwr in ISO 11783. Wenn das Terminal eingeschaltet ist, steht dieser Pin unter Spannung (Versorgungsspannung abzüglich ca. 1,2V).

#### <span id="page-49-0"></span>**Pinbelegung Anschluss B 8.4.3**

Anschluss B ist ein 9 poliger D-Sub Stecker.

Durch die Belegung kann der Stecker zu folgenden Zwecken genutzt werden:

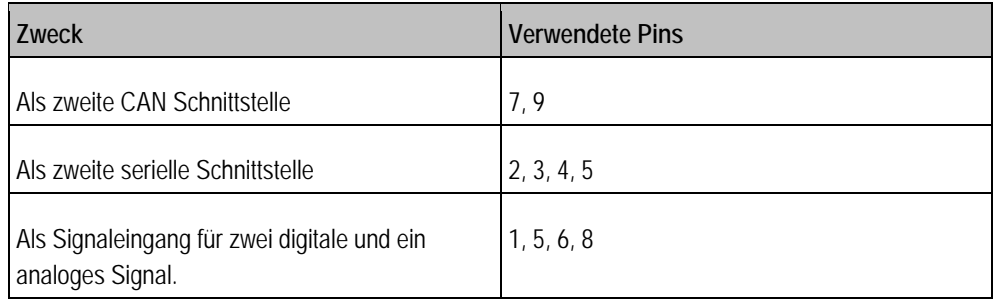

## **Pinbelegung Anschluss B**

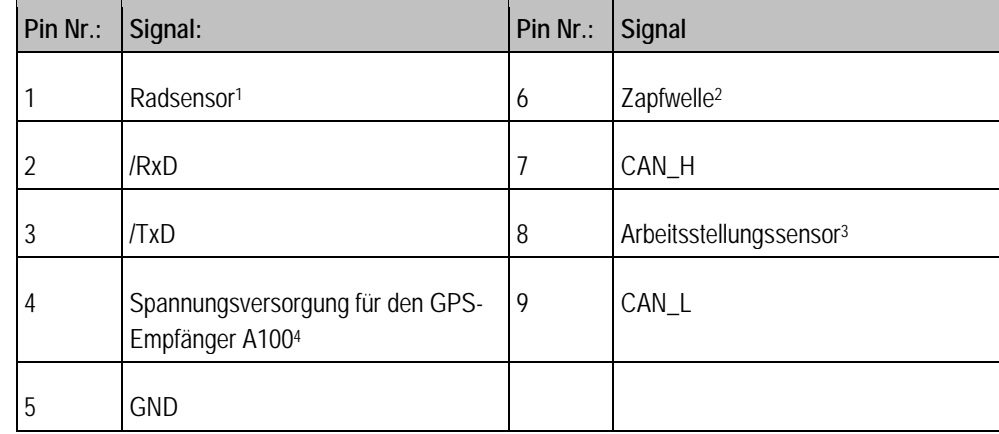

Legende:

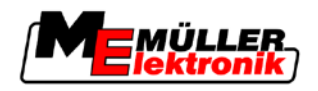

- 1) Digitaler Eingang nach: ISO 11786:1995 Kapitel 5.2
- 2) Digitaler Eingang nach: ISO 11786:1995 Kapitel 5.3
- 3) Analoger Eingang nach: ISO 11786:1995 Kapitel 5.5
- 4) Der Pin ist mit Pin 4 von Anschluss C parallel geschaltet. Die Gesamtbelastung beträgt 600mA.

#### <span id="page-50-0"></span>**Pinbelegung Anschluss C 8.4.4**

Anschluss C ist eine RS232 Schnittstelle

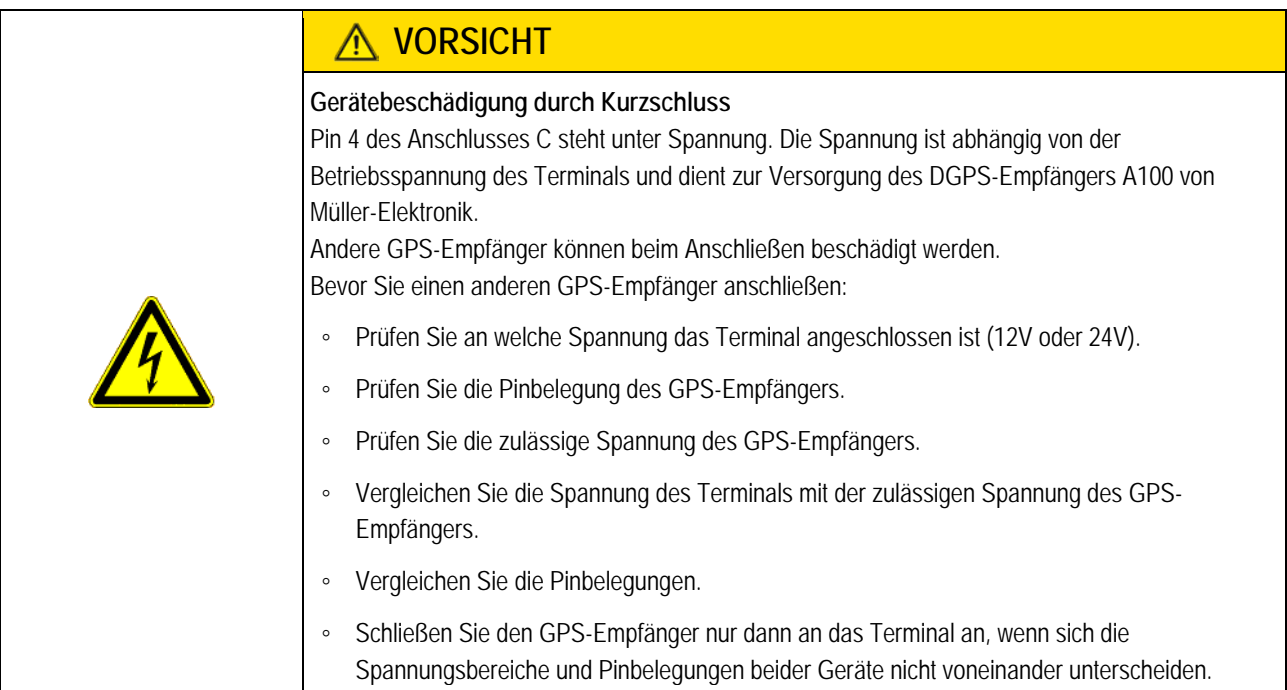

## **Pinbelegung Anschluss C**

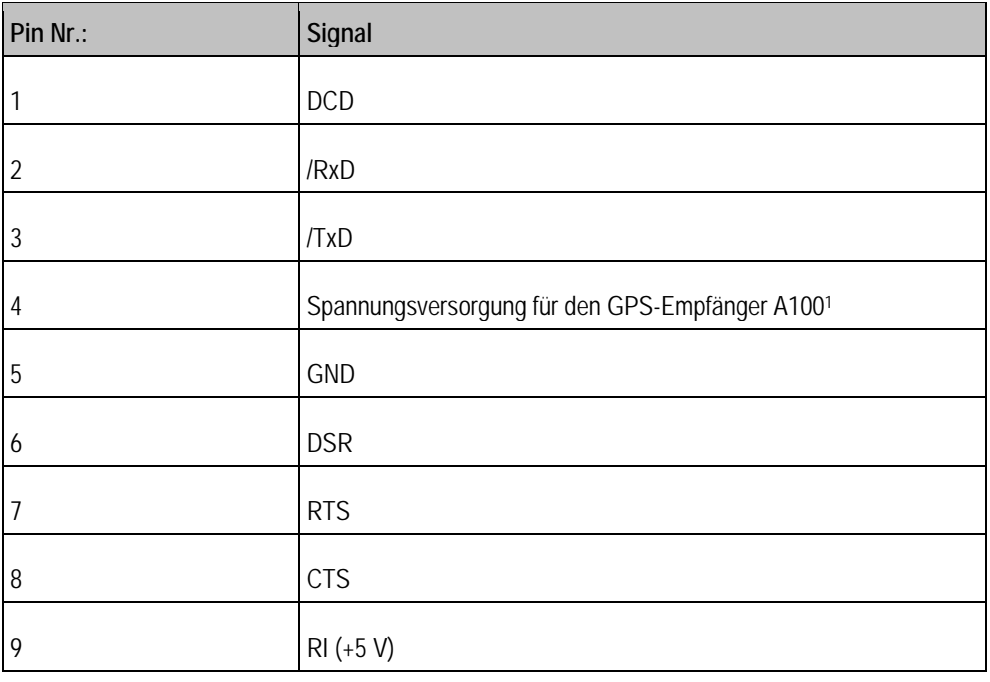

Legende:

**8**

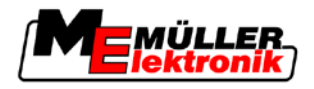

1) Der Pin ist mit Pin 4 von Anschluss B parallel geschaltet. Die Gesamtbelastung beträgt 600mA.

Wenn das Terminal eingeschaltet ist, dann leitet es Strom an die Geräte, die über den Stecker RS232 angeschlossen sind. Die Spannung an dem Stecker RS232 ist abhängig von der Betriebsspannung des Terminals.

Wenn das Terminal an eine Batterie mit 12 Volt angeschlossen ist, dann leitet es ca. 11,3 Volt an das angeschlossene Gerät weiter.

Wenn das Terminal an eine Batterie mit 24 Volt angeschlossen ist, dann leitet es ca. 23,3 Volt an das angeschlossene Gerät weiter.

Für die Nutzung eines GPS-Empfängers werden nur die Signale RxD und TxD und GND benötigt.

#### <span id="page-51-0"></span>**Pinbelegung der Kameraanschlüsse 1 und 2 8.4.5**

Die Anschlüsse 1 und 2 dienen zum Anschließen einer analogen Kamera. Beide Anschlüsse sind gleich belegt.

Die Anschlüsse 1 und 2 sind 5-polige, A-codierte M12 Buchsen. Die Belegung können Sie in der folgenden Tabelle ablesen.

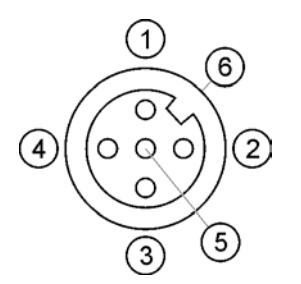

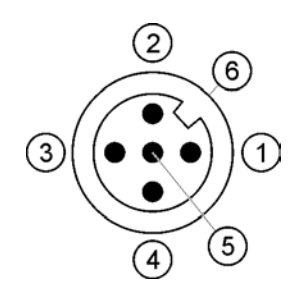

Pinbelegung der Buchse (im Terminal)

Pinbelegung des Steckers

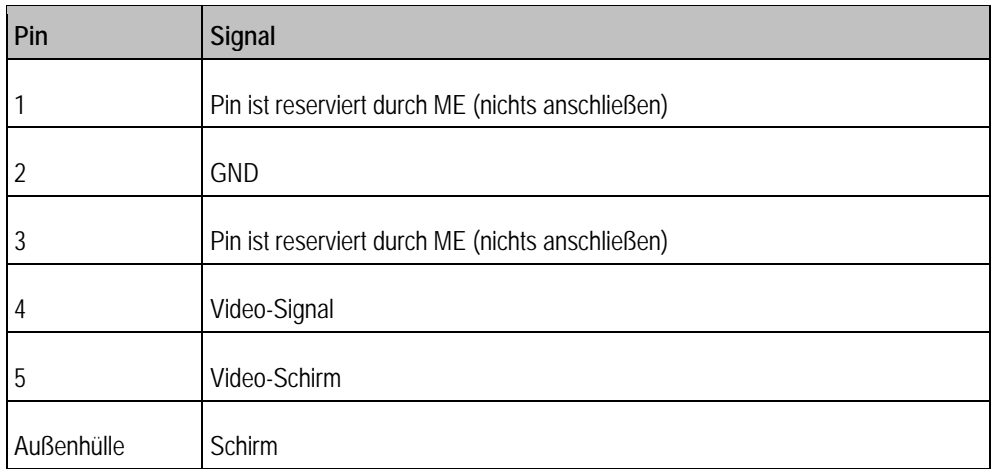

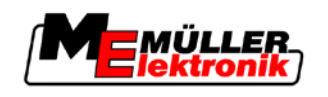

## <span id="page-52-0"></span>**9 Notizen**